Microsoft

Office SharePoint Designer 2007

Penelope Coventry

# How to access your CD files

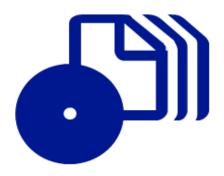

The print edition of this book includes a CD. To access the CD files, go to <a href="http://aka.ms/625334/files">http://aka.ms/625334/files</a>, and look for the Downloads tab.

Note: Use a desktop web browser, as files may not be accessible from all ereader devices.

Questions? Please contact: <a href="mailto:mspinput@microsoft.com">mspinput@microsoft.com</a>

Microsoft Press

PUBLISHED BY

Microsoft Press

A Division of Microsoft Corporation

One Microsoft Way

Redmond, Washington 98052-6399

Copyright © 2008 by Penelope Coventry

All rights reserved. No part of the contents of this book may be reproduced or transmitted in any form or by any means without the written permission of the publisher.

Library of Congress Control Number: 2007941086

ISBN: 978-0-7356-2533-4

Printed and bound in the United States of America.

8 9 10 11 12 13 14 15 16 QGT 7 6 5 4 3 2

Distributed in Canada by H.B. Fenn and Company Ltd.

A CIP catalogue record for this book is available from the British Library.

Microsoft Press books are available through booksellers and distributors worldwide. For further information about international editions, contact your local Microsoft Corporation office or contact Microsoft Press International directly at fax (425) 936-7329. Visit our Web site at www.microsoft.com/mspress. Send comments to mspinput@microsoft.com.

Microsoft, Microsoft Press, Active Directory, Aero, Excel, Expression, FrontPage, Groove, InfoPath, IntelliSense, Internet Explorer, Microsoft Press, MSDN, MSN, Outlook, PowerPoint, SharePoint, SQL Server, Visual Basic, Visual J#, Visual Studio, Visual Web Developer, Windows, Windows Server, and Windows Vista are either registered trademarks or trademarks of Microsoft Corporation in the United States and/or other countries. Other product and company names mentioned herein may be the trademarks of their respective owners.

The example companies, organizations, products, domain names, e-mail addresses, logos, people, places, and events depicted herein are fictitious. No association with any real company, organization, product, domain name, e-mail address, logo, person, place, or event is intended or should be inferred.

This book expresses the author's views and opinions. The information contained in this book is provided without any express, statutory, or implied warranties. Neither the authors, Microsoft Corporation, nor its resellers, or distributors will be held liable for any damages caused or alleged to be caused either directly or indirectly by this book.

Acquisitions Editor: Juliana Aldous Atkinson Developmental Editor: Sandra Haynes Project Editor: Rosemary Caperton

Editorial Production: Online Training Solutions, Inc.

Technical Reviewer: Mitch Tulloch, Technical Review services provided by Content Master, a member

of CM Group, Ltd.

# Contents

|   | Acknowledgments                                     | ix    |
|---|-----------------------------------------------------|-------|
|   | Information for Readers Running Windows XP          | xi    |
|   | Managing the Practice Files                         | xi    |
|   | Using the Start Menu                                | xii   |
|   | Navigating Dialog Boxes                             | xii   |
|   | Features and Conventions of This Book               | xiii  |
|   | Using the Book's CD                                 | xv    |
|   | What's on the CD?                                   | XV    |
|   | Minimum System Requirements                         | xvii  |
|   | Installing the Practice Files                       | xviii |
|   | Using the Practice Files                            | xix   |
|   | Removing the Practice Files                         | xx    |
|   | Using the .stp Site Templates                       | xxi   |
|   | Removing the .stp Site Templates                    | xxii  |
|   | Deleting a Practice Site                            | xxiii |
|   | Getting Help                                        | xxv   |
|   | Errata & Book Support                               | XXV   |
|   | Getting Help with SharePoint Designer               | XXV   |
| 1 | Introducing SharePoint Designer                     | 1     |
|   | Understanding SharePoint Designer                   | 2     |
|   | Using SharePoint Designer to Carry Out Common Tasks |       |
|   | Understanding Windows SharePoint Services           |       |
|   | Exploring a SharePoint Site                         |       |
|   | · · · · ·                                           |       |

#### What do you think of this book? We want to hear from you!

Microsoft is interested in hearing your feedback so we can continually improve our books and learning resources for you. To participate in a brief online survey, please visit:

www.microsoft.com/learning/booksurvey/

|   | Understanding the Relationship Between Windows SharePoint Services and SharePoint Server 2007 | 14  |
|---|-----------------------------------------------------------------------------------------------|-----|
|   | Considering Complications of Upgrading Customized SharePoint Sites Key Points                 |     |
| 2 | Working in SharePoint Designer                                                                | 23  |
|   | Exploring the SharePoint Designer Workspace                                                   | 24  |
|   | Using Toolbars                                                                                | 28  |
|   | Using Task Panes                                                                              | 29  |
|   | Creating a SharePoint Site Hierarchy                                                          | 35  |
|   | Sidebar: Publishing Site Templates                                                            | 37  |
|   | Sidebar: Best Practices for Naming URLs                                                       | 38  |
|   | Deleting a SharePoint Site                                                                    | 43  |
|   | Key Points                                                                                    | 45  |
| 3 | Customizing a Web Page                                                                        | 47  |
|   | Exploring a Web Page                                                                          | 48  |
|   | Inserting Text, ScreenTips, and Hyperlinks                                                    | 56  |
|   | Inserting Web Components                                                                      | 59  |
|   | Inserting Images                                                                              | 62  |
|   | Adding Client-Side Interactivity                                                              | 65  |
|   | Creating a Table Layout                                                                       | 68  |
|   | Changing the Default Page for a Web Site                                                      | 69  |
|   | Resetting to a Site Definition                                                                | 71  |
|   | Key Points                                                                                    | 74  |
| 4 | Creating and Modifying Web Pages                                                              | 77  |
|   | Creating a Basic Meeting Workspace Site                                                       | 78  |
|   | Creating a Web Part Page by Using a Browser                                                   | 82  |
|   | Creating an ASP.NET Page                                                                      | 85  |
|   | Inserting a Web Part Zone                                                                     | 87  |
|   | Adding a Web Part and Modifying Web Part Properties                                           | 90  |
|   | Attaching a Master Page                                                                       |     |
|   | Creating a Web Page from a Master Page                                                        |     |
|   | Deleting a Web Page                                                                           | 100 |
|   | Key Points                                                                                    | 101 |

| 5 | Working with Lists and Libraries                        | 103 |
|---|---------------------------------------------------------|-----|
|   | Creating a List                                         | 104 |
|   | Sidebar: Content Types and Site Columns                 |     |
|   | Creating a List View Web Part                           |     |
|   | Customizing a List View Web Part                        |     |
|   | Modifying a Built-In List View Page                     |     |
|   | Creating a List View Page                               | 118 |
|   | Modifying a Built-In List Form Page                     |     |
|   | Key Points                                              | 127 |
| 6 | Working with Data Views                                 | 129 |
|   | Creating Data Views                                     |     |
|   | Customizing Data Views                                  |     |
|   | Sidebar: An XML Primer                                  |     |
|   | Applying Conditional Formatting                         | 137 |
|   | Using XSLT                                              |     |
|   | Allowing Insertions, Deletions, and Updates             | 146 |
|   | Using CAML                                              | 149 |
|   | Converting a List View Web Part to a Data View Web Part |     |
|   | Deploying Web Parts                                     |     |
|   | Key Points                                              |     |
| 7 | Working with Data Sources                               | 157 |
|   | Using the Data Source Library                           |     |
|   | Working with XML Data                                   |     |
|   | Connecting to an RSS Feed XML File                      | 166 |
|   | Connecting to an RSS Feed Server-Side Script            | 168 |
|   | Connecting to an XML Web Service                        |     |
|   | Using Linked Sources                                    |     |
|   | Displaying the Contents of a List on Another Site       |     |
|   | Connecting Web Parts                                    | 180 |
|   | Key Points                                              | 183 |
| 8 | Using Controls in Web Pages                             | 185 |
|   | Inserting and Modifying Controls                        | 186 |
|   | Using Standard ASP.NET Controls                         | 189 |
|   | Using ASP.NET Validation Controls                       |     |

|    | Using SharePoint Data View Controls                        | 195          |
|----|------------------------------------------------------------|--------------|
|    | Using SharePoint Server Controls                           | 198          |
|    | Key Points                                                 | 201          |
| 9  | Working with Master Pages                                  | 203          |
|    | Understanding Master Pages                                 | 204          |
|    | Customizing a Master Page                                  | 210          |
|    | Changing the Default Master Page                           | 214          |
|    | Managing Content Placeholders and Content Regions          | 216          |
|    | Sidebar: Creating a Master Page                            |              |
|    | Resetting a Master Page to the Site Definition             | 221          |
|    | Key Points                                                 |              |
| 10 | Changing the Look and Feel of Pages by Using               |              |
|    | Cascading Style Sheets                                     | 225          |
|    | Understanding the CSS and Color-Coding Options             | 226          |
|    | Sidebar: CSS Primer                                        |              |
|    | Identifying Styles in Cascading Style Sheets               | 230          |
|    | Creating, Modifying, and Deleting Styles                   | 235          |
|    | Using the Style Application Toolbar                        | 239          |
|    | Creating and Attaching CSS Files                           | 241          |
|    | Understanding CSS Inheritance in SharePoint                | 244          |
|    | Using CSS Reports                                          | 248          |
|    | Key Points                                                 | 249          |
| 11 | Managing Web Content in a                                  |              |
|    | SharePoint Server Environment                              | 251          |
|    | Understanding Web Content Management Enhancements in Share | Point Server |
|    | 2007                                                       | 253          |
|    | Understanding the Page Model                               |              |
|    | Creating a Page Layout                                     |              |
|    | Modifying a Page Layout                                    |              |
|    | Restoring an Earlier Version of a Page Layout              | 269          |
|    | Detaching and Reattaching a Page Layout                    |              |
|    | Key Points                                                 |              |

| 12 | Understanding Workflows                                        | 275         |
|----|----------------------------------------------------------------|-------------|
|    | Working with Workflows                                         |             |
|    | Creating a Workflow                                            |             |
|    | Sidebar: Comparing Workflows by Using SharePoint Designer ar   |             |
|    | Studio 2005                                                    |             |
|    | Using Conditions and Actions                                   |             |
|    | Verifying and Deploying a Workflow                             |             |
|    | Modifying a Workflow                                           |             |
|    | Creating a Multi-Step Workflow                                 |             |
|    | Deleting a Workflow                                            | 297         |
|    | Key Points                                                     | 299         |
| 13 | Building a Windows SharePoint Services Application             | 301         |
|    | Customizing a Site                                             | 302         |
|    | Sidebar: Site Definitions, Features, and Solution Files Primer | 308         |
|    | Creating a Site Template                                       | 309         |
|    | Exploring a Site Template                                      | 311         |
|    | Testing a Site Template Solution                               | 313         |
|    | Key Points                                                     | 315         |
| 14 | Managing SharePoint Sites                                      | 317         |
|    | Configuring Contributor Settings                               |             |
|    | Identifying Contributor Settings                               |             |
|    | Creating Reports                                               |             |
|    | Backing Up and Restoring Sites                                 |             |
|    | Exporting and Importing Sites                                  |             |
|    | Copying Lists and Libraries Between Sites                      |             |
|    | Copying Documents Between Sites                                |             |
|    | Key Points                                                     |             |
| 15 | Understanding Usability and Accessibility                      | 343         |
| 13 |                                                                |             |
|    | Understanding Usability Issues                                 |             |
|    | Choosing Color Schemes                                         |             |
|    | Understanding Accessibility Standards and Legal Issues         |             |
|    | Sidebar: Introducing the Accessibility Kit for SharePoint      |             |
|    | Generating Accessibility Reports                               |             |
|    | Generating Other SharePoint Designer Reports                   | 356<br>358  |
|    | Key Points                                                     | <b>⊀</b> 58 |

| Appendix: SharePoint Designer Workflow Conditions and Actions | 359 |
|---------------------------------------------------------------|-----|
| Conditions                                                    |     |
| Glossary                                                      | 365 |
| Index                                                         | 373 |
| About the Author                                              | 30: |

#### What do you think of this book? We want to hear from you!

Microsoft is interested in hearing your feedback so we can continually improve our books and learning resources for you. To participate in a brief online survey, please visit:

www.microsoft.com/learning/booksurvey/

# Acknowledgments

I want to thank my husband for his support while writing this book, for providing me with food and drink, and for generally keeping me going through those long nights and days—too often I was going to bed as he got up. I would also like to mention my dog, Poppy, whose tail never stopped wagging and who was always pleased to see me, in those odd moments when I did leave my computers. I ignored them both while writing this book, and they still love me. I'd like to include a special thanks to Rosemary Caperton (Microsoft Press Project Editor), Susie Bayers (OTSI Project Manager), Mitch Tulloch (Technical Reviewer), and all the people at Microsoft Press and Online Training Solutions, Inc. who kept me on track and provided such excellent suggestions. This is the fifth book project I've done with the Microsoft Press team, and without their attention to detail, humor, and dedication, this book could not have been produced. I would like to thank Nikander and Margriet Bruggeman, and Errin O'Connor, who stepped in at the last moment as contributing authors so we could meet the publishing timescales. Lastly, I would like to thank the SharePoint and Microsoft Expression Web MVPs. I am truly honored to be part of this unique community. I have learned much from their e-mail messages, blog posts, newsletters, presentations, and books.

Thank you all!

-Penny Coventry

# Information for Readers Running Windows XP

The graphics and operating system–related instructions in this book reflect the Windows Vista user interface, but you can also use a computer running Windows XP with Service Pack 2 (SP2) installed. If you want to complete the workflow exercises, you will also need Microsoft .NET Framework 3.0 installed, which you can download from the Microsoft Download Center.

Most of the differences you will encounter when working through the exercises in this book on a computer running Windows XP relate to appearance rather than functionality. For example, the Windows Vista Start button is round rather than rectangular and is not labeled with the word *Start*; window frames and window-management buttons look different; and if your system supports Windows Aero, the window frames might be transparent. In addition, file system dialog boxes and some file system paths are different between the two platforms. For example, the *My Documents* folder in Windows XP is named *Documents* in Windows Vista.

In this section, we provide steps for navigating to or through menus and dialog boxes in Windows XP that differ from those provided in the exercises in this book. For the most part, these differences are small enough that you will have no difficulty in completing the exercises.

### **Managing the Practice Files**

The instructions given in the "Using the Book's CD" section are specific to Windows Vista. The only differences when installing, using, uninstalling, and removing the practice files supplied on the companion CD are the default installation location and the uninstall process.

On a computer running Windows Vista, the default installation location of the practice files is *Documents\Microsoft Press\SPD2007\_SBS*. On a computer running Windows XP, the default installation location is *My Documents\Microsoft Press\SPD2007\_SBS*. If your computer is running Windows XP, whenever an exercise tells you to navigate to your *Documents* folder, you should instead go to your *My Documents* folder.

To uninstall the practice files from a computer running Windows XP:

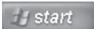

- 1. On the Windows taskbar, click the Start button, and then click Control Panel.
- 2. In Control Panel, click (or in Classic view, double-click) Add or Remove Programs.
- 3. In the Add or Remove Programs window, click Microsoft SharePoint Designer 2007 Step by Step, and then click Remove.
- **4.** In the **Add or Remove Programs** message box asking you to confirm the deletion, click **Yes**.

#### **Using the Start Menu**

Folders on the Windows Vista Start menu expand vertically. Folders on the Windows XP Start menu expand horizontally. However, the steps to access a command on the Start menu are identical on both systems.

To start Microsoft Office SharePoint Designer 2007 on a computer running Windows XP:

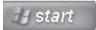

→ Click the Start button, point to All Programs, click Microsoft Office, and then click Microsoft Office SharePoint Designer 2007.

#### **Navigating Dialog Boxes**

On a computer running Windows XP, some of the dialog boxes you will work with in the exercises not only look different from the graphics shown in this book but also work differently. These dialog boxes are primarily those that act as an interface between SharePoint Designer and the operating system, including any dialog box in which you navigate to a specific location.

For example, to navigate to the My Pictures folder in Windows XP:

→ On the Places bar, click My Documents. Then in the folder content pane, doubleclick My Pictures.

To move back to the My Documents folder in Windows XP:

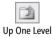

→ On the toolbar, click the **Up One Level** button.

# Features and Conventions of This Book

This book has been designed to lead you step by step through all the tasks you are most likely to want to perform in Microsoft Office SharePoint Designer 2007. If you start at the beginning and work your way through all the exercises, you will gain enough proficiency to be able to create complex Web sites and pages. If you completed all the exercises and later need help remembering how to perform a procedure, the following features of this book will help you locate specific information:

- **Detailed table of contents.** Scan this listing of the topics and sidebars within each chapter to quickly find the information you want.
- Chapter thumb tabs. Easily locate the beginning of the chapter you want.
- **Topic-specific running heads.** Within a chapter, quickly locate the topic you want by looking at the running head of odd-numbered pages.
- **Detailed index.** Look up specific tasks and features and general concepts in the index, which has been carefully crafted with the reader in mind.
- Companion CD. Install the practice files needed for the step-by-step exercises, and consult a fully searchable electronic version of this book and other useful resources contained on this CD.

In addition, we provide a glossary of terms for those times when you need to look up the meaning of a word or the definition of a concept.

You can save time when you use this book by understanding how the *Step by Step* series shows special instructions, keys to press, buttons to click, and other functionality.

| Convention                 | Meaning                                                                                                    |
|----------------------------|----------------------------------------------------------------------------------------------------|
|                            | This icon indicates a reference to information stored on the book's companion CD.                                                                                                    |
| USE                        | This paragraph preceding a step-by-step exercise indicates the practice files or programs that you will use when working through the exercise.                                                                               |
| BE SURE TO                 | This paragraph preceding or following a step-by-step exercise indicates any requirements you should attend to before beginning the exercise or actions you should take to restore your system after completing the exercise. |
| OPEN                       | This paragraph preceding a step-by-step exercise indicates files that you should open before beginning the exercise.                                                                                                    |
| CLOSE                      | This paragraph following a step-by-step exercise provides instructions for closing open files or programs before moving on to another topic.                                                                                 |
| 1 2                        | Blue numbered steps guide you through hands-on exercises in each topic.                                                                                                    |
| 1 2                        | Black numbered steps guide you through procedures in sidebars and in expository text.                                                                                                    |
| <b>→</b>                   | An arrow indicates a procedure that has only one step.                                                                                                    |
| See Also                   | These paragraphs direct you to more information about a given topic in this book or elsewhere.                                                                                                    |
| Troubleshooting            | These paragraphs warn you of potential missteps that might prevent you from continuing with the exercise.                                                                                                    |
| Tip<br>Note                | These paragraphs provide a helpful hint or shortcut that makes working through a task easier, or information about other available options.                                                                                  |
| Important                  | These paragraphs point out information that you need to know to complete a procedure.                                                                                                    |
| Save                       | The first time you are told to click a button in an exercise, a picture of the button appears in the left margin. If the name of the button does not appear on the button itself, it appears under the picture.              |
| Enter                      | In step-by-step exercises, keys you must press appear as they would on a keyboard.                                                                                                    |
| Ctrl + Home                | A plus sign (+) between two key names means that you must hold down the first key while you press the second key. For example, "Press ctrl + Home" means "hold down the ctrl key while you press the Home key."              |
| Program interface elements | In steps, the names of program elements, such as buttons, commands, and dialog boxes, are shown in black bold characters.                                                                                                    |
| User input                 | Text that you are supposed to type is shown in blue bold characters.                                                                                                    |
| Glossary terms             | Terms explained in the glossary are shown in blue italic type in the chapters.                                                                                                    |

## Using the Book's CD

The CD inside the back cover of this book contains documents that will provide you with additional information and it contains practice files you'll use as you work through the exercises in this book. The CD also contains site templates that you use to create sites. By using practice files and site templates, you won't waste time creating your own sample files and sites—instead, you can jump right in and concentrate on learning how to get the most of out of Microsoft Office SharePoint Designer 2007.

#### What's on the CD?

The following table lists the practice files and site templates necessary to complete the exercises, as well as sample site templates depicting the results of completed exercises, if the chapter includes them.

| Chapter                                           | Additional Information, Practice Files, and .stp Files                              |
|---------------------------------------------------|-------------------------------------------------------------------------------------|
| Chapter 1:<br>Introducing                         | Additional Documents\Microsoft Office and SharePoint<br>Integration White Paper.doc |
| SharePoint Designer                               | Additional Documents\SharePointProductsComparison.xls                               |
|                                                   | Additional Documents\SharePointSitesAndWorkspaces_<br>SG_E.ppt                      |
|                                                   | Additional Documents\WSSVersions.doc                                                |
| Chapter 2:<br>Working in<br>SharePoint Designer   | No practice files                                                                   |
| Chapter 3:<br>Customizing a                       | Additional Documents\Microsoft_FrontPage_to_Expression_<br>Web.doc                  |
| Web Page                                          | CustomWebPage\CustomWebPage_Solution.stp                                            |
| Chapter 4:<br>Creating and Modifying<br>Web Pages | WebPages\WebPages_Solution.stp                                                      |
| Chapter 5:<br>Working with Lists<br>and Libraries | ListLib\ListLib_Solution.stp                                                        |
| Chapter 6:                                        | DataViews\DataView_Starter.stp                                                      |
| Working with Data Views                           | DataViews\DataView_Solution.stp                                                     |
|                                                   |                                                                                     |

| Chapter                                                                   | Additional Information, Practice Files, and .stp Files           |
|---------------------------------------------------------------------------|------------------------------------------------------------------|
| Chapter 7:                                                                | DataSources\DataSources_Starter.stp                              |
| Working with                                                              | DataSources\DataSources_Solution.stp                             |
| Data Sources                                                              | DataSources\Shipments.xml                                        |
| Chapter 8:                                                                | Controls\Controls_Starter.stp                                    |
| Using Controls in<br>Web Pages                                            | Controls\Controls_Solution.stp                                   |
| Chapter 9:                                                                | MasterPages\MasterPages_Starter.stp                              |
| Working with<br>Master Pages                                              | MasterPages\MasterPages_Solution.stp                             |
| Chapter 10:                                                               | LookFeel\LookFeel_Starter.stp                                    |
| Changing the Look and<br>Feel of Pages by Using<br>Cascading Style Sheets | LookFeel\LookFeel_Solution.stp                                   |
| Chapter 11: Managing Web Content in a SharePoint Server Environment       | No practice files                                                |
| Chapter 12:                                                               | Workflows\Workflows_Starter.stp                                  |
| Understanding<br>Workflows                                                | Workflows\Workflows_Solution.stp                                 |
| Chapter 13:                                                               | BuildApps\BuildApps_Starter.stp                                  |
| Building a Windows                                                        | BuildApps\BuildApps_Solution.stp                                 |
| SharePoint Services Application                                           | Additional Documents\Application Templates Under<br>the Hood.doc |
| Chapter 14:<br>Managing<br>SharePoint Sites                               | No practice files                                                |
| Chapter 15:<br>Understanding Usability<br>and Accessibility               | UsabilityAccessibility\Index.aspx                                |

In addition to the practice files, starting site templates, and sample solution site templates, the CD also includes exciting resources that will enhance your ability to get the most out of using this book and SharePoint Designer, including an electronic version of the book in PDF format.

#### **Minimum System Requirements**

To use this book, your client computer should meet the following requirements:

- **Processor.** Pentium 700 megahertz (MHz) or higher; 2 gigahertz (GHz) recommended.
- Memory. 512 megabytes (MB) of RAM; 1 gigabyte (GB) or more recommended.
- Hard disk. For the eBooks and downloads, we recommend 3 GB of available hard disk space with 2 GB on the hard disk where the operating system is installed.
- Operating system. Windows Vista or later, Windows XP with Service Pack 2 (SP2), or Windows Server 2003 with Service Pack 1 (SP1) or later. To complete the workflow exercises, you will need Microsoft .NET Framework 3.0, which is incorporated into Windows Vista, but not into Windows XP or Windows 2003.
- Drive. CD or DVD drive.
- **Display.** Monitor with 1024x768 or higher screen resolution and 16-bit or higher color depth.
- Software. Windows Internet Explorer 7 or later; or Microsoft Internet Explorer 6 with service packs.

**Tip** Actual requirements and product functionality may vary based on your system configuration and operating system.

#### **Step-by-Step Exercises**

In addition to the hardware, software, and connections required to run SharePoint Designer, you will need the following to complete successfully the exercises in this book:

- Microsoft Office SharePoint Designer 2007
- 14 MB of available hard disk space for the practice files

#### **Server Computer**

To use this book, you must have access to a server running Windows SharePoint Services or SharePoint Server 2007. The server computer should meet the following requirements:

- Operating system. Windows Server 2003 SP1 or Windows Server 2003 x64 or Windows Small Business Server 2003; and the .NET Framework 3.0
- Software. Microsoft Windows SharePoint Services 3.0 or Microsoft Office SharePoint Server 2007

**Note** The CD for this book does not contain the Windows Server 2003 operating system, or the Windows SharePoint Services or SharePoint Server software. You must have access to a working site before using this book. Windows SharePoint Services 3.0 can be downloaded from the Microsoft Download Center for no cost.

#### **Installing the Practice Files**

You need to install the practice files in the correct location on your hard disk before you can use them in the exercises. Follow the steps below.

**Note** If for any reason you are unable to install the practice files from the CD, the files can also be downloaded from the web at <a href="http://www.microsoftpressstore.com/title/9780735623057">http://www.microsoftpressstore.com/title/9780735623057</a>

#### To install the files from the CD:

1. Remove the companion CD from the envelope at the back of the book, and insert it into the CD drive of your computer.

The Step By Step Companion CD License Terms appear. Follow the on-screen directions. To use the practice files, you must accept the terms of the license agreement. After you accept the license agreement, a menu screen appears.

**Important** If the menu screen does not appear, click the Start button and then click Computer. Display the Folders list in the Navigation Pane, click the icon for your CD drive, and then in the right pane, double-click the StartCD executable file.

#### Click Practice Files.

If you are installing the practice files on a computer running Windows Vista, a File Download – Security Warning dialog box opens.

**3.** Click **Run**, and when an **Internet Explorer – Security** dialog box opens, click **Run**. The Microsoft Office SharePoint Designer Step By Step dialog box opens.

- Click Next on the first screen, click I accept the terms in the license agreement, and then click Next.
- 5. If you want to install the practice files to a location other than the default folder (Documents\Microsoft Press\SPD2007\_ SBS), click the Change button, select the new drive and path, and then click OK.

**Important** If you install the practice files to a location other than the default, you will need to substitute that path within the exercises.

- 6. Click Next on the Custom Setup page, and then click Install on the Ready to Install the Program screen to install the selected practice files. If a User Account dialog box opens stating that an unidentified program wants to access your computer, click Allow.
- 7. After the practice files have been installed, click Finish.
- **8.** Close the **Step by Step Companion CD** window, remove the companion CD from the CD drive, and return it to the envelope at the back of the book.

## **Using the Practice Files**

When you install the practice files and sample sites from the companion CD, the files are stored on your hard disk in chapter-specific subfolders under *Documents\Microsoft Press\SPD2007\_SBS*.

Wherever possible, we start each chapter with a standard Windows SharePoint Services team site. It doesn't mean that if you follow all exercises in all chapters in sequence, you have to start with a new team site for every chapter—you can use the same site throughout the whole book. You should be a site owner of this site. During the exercises, you will be creating child sites below this team site and, for some chapters, you will be provided with a starter site template .stp file to use to create the child site.

The site template .stp files provided on the CD contain lists, libraries, files, and pages that you will use during the exercises. For chapters that require the creation of a site based on a site template, a Housekeeping segment in the beginning of each chapter lists the site template .stp files needed for that chapter. The text also explains any preparation you need to take before you start working through the chapter.

**Important** Before you can use the practice files in this chapter, you need to install them from the book's companion CD to their default location. See "Using the Book's CD." You will need to create a practice site for this chapter based on site template *DataSources\_Starter.stp* in the practice file folder for this chapter.

If the chapter requires you to create a practice site, please refer to "Using the .stp Site Templates" later in this section for instructions to create a practice site.

Each exercise within a chapter is preceded by a Housekeeping segment that lists the practice files needed for that exercise. The text also explains any preparation you need to take before you start working through the exercise, as shown here:

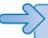

**USE** the *Shipments.xml* file. This practice file is located in the *Documents\Microsoft Press\SPD2007\_SBS\DataSources* folder. Also, use your own SharePoint site, instead of the *teams. consolidatedmessenger.com/DataSources* team site.

**BE SURE TO** start SharePoint Designer before beginning this exercise.

**OPEN** the *Shipments.xml* file.

You can browse to the practice files in Windows Explorer by following these steps:

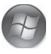

- **1.** On the Windows taskbar, click the **Start** button, and then click **Documents**.
- 2. In your *Documents* folder, double-click **Microsoft Press**, double-click *SPD2007\_SBS*, and then double-click a specific chapter folder.

## **Removing the Practice Files**

You can free up hard disk space by uninstalling the practice files that were installed from the companion CD. The uninstall process deletes any files that you created in the *Documents\Microsoft Press\SPD2007\_SBS* folder while working through the exercises.

Follow these steps:

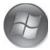

Start

- 1. On the Windows taskbar, click the **Start** button, and then click **Control Panel**.
- 2. Under Programs, click Uninstall a program.
- Click Microsoft Office SharePoint Designer 2007 Step by Step, and then click Uninstall.

The Programs And Features dialog box opens.

4. Click Yes.

The User Account Control dialog box opens.

Click Allow.

**Important** Microsoft Product Support Services does not provide support for this book or its companion CD.

#### **Using the .stp Site Templates**

To create a practice site for a chapter based on a site template .stp file provided on the CD, perform the following steps.

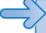

**BE SURE TO** verify that you have sufficient rights to upload a site template to a top-level site and to create a site in the site collection.

**OPEN** in the browser the top-level SharePoint site to which you'd like to upload the site template .stp file. If prompted, type your user name and password, and then click OK.

1. Click Site Action, and then click Site Settings to display the Site Settings page.

**Tip** If you are using the .stp files on a SharePoint Server installation, clicking Site Settings will display a secondary menu. Click Modify All Site Settings to display the Site Settings page.

2. Under Galleries, click Site templates to display the Site Template Gallery page.

**Tip** If you see a Go To Top-level Site Settings link under Site Collection Administration, you are not on the top-level site administration page. A site template can only be uploaded to the Site Template Gallery on a top-level site. Click Go To Top-level Site Settings, and then repeat the previous step.

- 3. Click **Upload** to display the Upload Template: Site Template Gallery page.
- 4. Click the Browse button to open the Choose File dialog box.
- 5. Navigate to *Documents\Microsoft Press\SPD2007\_SBS\XXX* where *XXX* is the folder associated with the chapter, click the .stp file that you want to use to create the new site, and then click the **Open** button.
- 6. Click OK.

The Site Template Gallery: XXX page is displayed.

- Click OK to redisplay the Site Template Gallery page.You can now create a new child site based upon the uploaded template.
- **8.** Open in the browser the SharePoint site that you'd like to create the new practice site within.
- 9. Click Site Actions, and then click Create to display the Create page.

- **10.** Under **Web Pages**, click **Sites and Workspaces** to display the New SharePoint Site page.
- **11.** In the **Title** text box, type a logical name for the new site; you could simply provide the chapter name, for example **DataViews**.
- **12.** Optionally, in the **Description** text box, type a description, for example **SharePoint Designer SBS Chapter 6 Data Views**.
- **13.** In the **URL name** text box, repeat the same name as you typed in the **Title** text box.
- **14.** In the **Template Selection** section, click the **Custom** tab, and then click the name of the template that you just uploaded, for example **DataViews Starter**.
- **15.** In the **Permissions**, **Navigation**, and **Navigation Inheritance** sections, leave the default settings.
- **16.** Click **Create**.

  The home page of the new practice site is displayed.

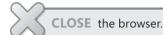

### **Removing the .stp Site Templates**

To remove the chapter starter templates from the Site Template Gallery, perform the following steps.

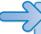

**BE SURE TO** verify that you have sufficient rights to delete a site template from the top-level Site Template Gallery.

**OPEN** the top-level SharePoint site where you previously uploaded the site template STP files. If prompted, type your user name and password, and then click OK.

- 1. Click **Site Action**, and then click **Site Settings** to display the Site Settings page.
- 2. Under Galleries, click Site templates to display the Site Template Gallery page.

**Note** If you see a Go To Top-level Site Settings link under Site Collection Administration, you are not on the top-level site administration page. A site template can only be uploaded to the Site Template Gallery on a top-level site. Click Go To Top-level Site Settings, and then repeat the previous step.

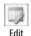

- **3.** Click the **Edit** icon to display the details for the site template.
- **4.** Click **Delete item** to remove the site template. You will be prompted to confirm your request. Click **OK** to complete the deletion and redisplay the Site Template Gallery.
- **5.** Repeat the edit-and-delete steps to remove each site template that you no longer want available for the creation of practice sites.

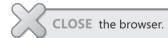

#### **Deleting a Practice Site**

If you created a practice site that you no longer want, you can delete it. Perform the following steps to delete a practice site:

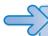

**BE SURE TO** verify that you have sufficient rights to delete a site.

**OPEN** in the browser the SharePoint site you want to delete. If prompted, type your user name and password, and then click OK.

- 1. On the Site Actions menu, click Site Settings to display the Site Settings page.
- 2. In the Site Administration section, click Delete this site to display the Delete This Site confirmation page.
- 3. Click the **Delete** button to delete the site.

**Important** Microsoft Product Support Services does not provide support for this book or its companion CD.

# **Getting Help**

Every effort has been made to ensure the accuracy of this book and the contents of its CD. If you run into problems, please contact the appropriate source, listed in the following sections, for help and assistance.

#### **Errata & Book Support**

If you find an error, please report it on our Microsoft Press site:

- **1.** Go to www.microsoftpressstore.com.
- 2. In the **Search** box, enter the book's ISBN or title.
- **3.** Select your book from the search results.
- **4.** On your book's catalog page, find the Errata & Updates tab.
- 5. Click View/Submit Errata.

You'll find additional information and services for your book on its catalog page. If you need additional support, please e-mail Microsoft Press Book Support at *mspinput@microsoft.com*.

If for any reason you are unable to install the practice files from the CD, the files can also be downloaded from the web here:

http://www.microsoftpressstore.com/title/9780735623057

Please note that product support for Microsoft software is not offered through the addresses above.

## **Getting Help with SharePoint Designer**

If your question is about Microsoft Office SharePoint Designer, and not about the content of this Microsoft Press book, please search the Microsoft Help and Support Center or the Microsoft Knowledge Base at:

support.microsoft.com

In the United States, Microsoft software product support issues not covered by the Microsoft Knowledge Base are addressed by Microsoft Product Support Services. The Microsoft software support options available from Microsoft Product Support Services are listed at:

www.microsoft.com/services/microsoftservices/srv\_support.mspx

Outside the United States, for support information specific to your location, please refer to the Worldwide Support menu on the Microsoft Help and Support Web site for the site specific to your country:

support.microsoft.com/common/international.aspx

#### We Want to Hear from You

At Microsoft Press, your satisfaction is our top priority, and your feedback our most valuable asset. Please tell us what you think of this book at:

http://www.microsoft.com/learning/booksurvey

The survey is short, and we read every one of your comments and ideas. Thanks in advance for your input!

### **Stay in Touch**

Let's keep the conversation going! We're on Twitter: http://twitter.com/MicrosoftPress

# Chapter at a Glance

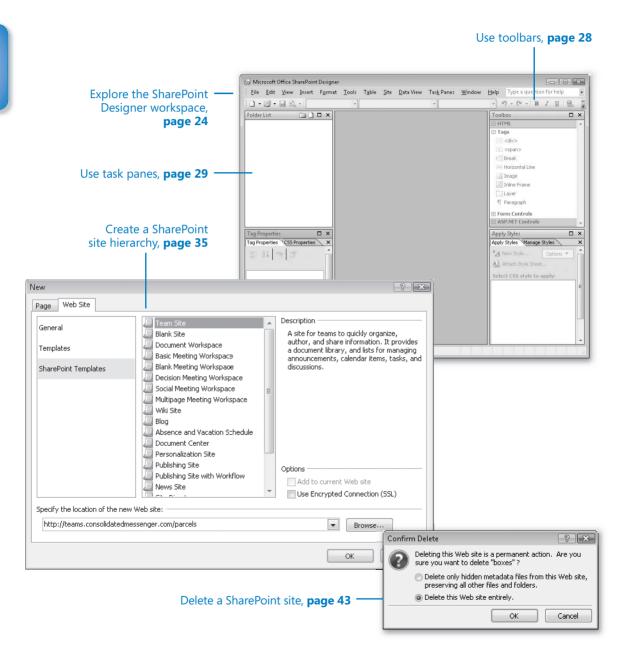

# 2 Working in SharePoint Designer

#### In this chapter, you will learn to:

- Explore the SharePoint Designer workspace.
- Use toolbars.
- Use task panes.
- Create a SharePoint site hierarchy.
- Delete a SharePoint site.

After you start Microsoft Office SharePoint Designer 2007, you can interact with the program by using five interface elements: the document window, menu bar, toolbars, task panes, and context-sensitive menus. By using these five elements, you can create, modify, and delete SharePoint sites, connect to a variety of data sources (not just the data held within Microsoft SQL Server databases), create input forms, manage the validation of the data entry on these forms, and develop sophisticated business applications.

In this chapter, you will explore the SharePoint Designer 2007 workspace and learn about these five interface elements. You will also learn how to create and delete a SharePoint site.

**Important** No practice files are required to complete the exercises in this chapter. For more information about practice files, see "Using the Book's CD" at the beginning of this book.

**Troubleshooting** Graphics and operating system–related instructions in this book reflect the Windows Vista user interface. If your computer is running Windows XP and you experience trouble following the instructions as written, please refer to the "Information for Readers Running Windows XP" section at the beginning of this book.

### **Exploring the SharePoint Designer Workspace**

When you start SharePoint Designer, you are presented with its workspace. The SharePoint Designer program window contains a number of elements. Initially these elements are in specific locations within the program window; however, you can move them to other areas of the program window or close them. You can customize the program window to assist you in creating solutions that meet your business needs.

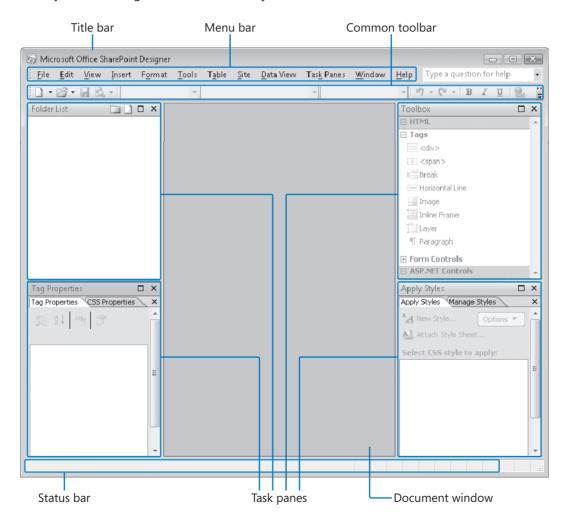

Important elements of the SharePoint workspace include the following:

- Title bar. This contains the program name and the site name, if one is open.
- Menu bar. The menu bar has 12 menus on it, many of which have a similar function to those you have used in other Office applications; for example, with the File menu, you can perform common file-based operations such as New, Open, Save, and Save As, and with the Edit menu, you can perform common word-processing operations such as cut, copy, paste, and delete text. You may not have seen these three new menu items before: Site, Data View, and Task Panes. You will use these menu items as you progress through this book.
- Common toolbar. This is one of 11 toolbars available to you. The Common toolbar appears by default under the menu bar and provides the common commands that you will use.
- **Document window.** When a site is open, this window contains the Web Site tab, which displays the contents of a site, and a tab for each page you open. In this window, you modify a page, either by manipulating the components or by writing code; therefore, this windows is also known as the *editing* window.
- Task panes. Task panes are placed in one of four areas within the SharePoint Designer program window. When you open SharePoint Designer, by default, six tasks panes are opened in four areas: the Folder List task pane opens in the upper left, the Tag Properties and CSS Properties task panes in the lower left, the Toolbox task pane in the upper right, and the Apply Styles and Manage Styles task panes in the lower right. You can open any of the 24 task panes by using the Task Panes menu item on the menu bar.
- **Status bar.** The status bar contains information such as estimating the time to download a page from a Web server, the size of the page, cascading style sheet version, and code errors.

You can change the way SharePoint Designer starts up by using the Applications Options dialog box, which you can open from the Tools menu. You use this dialog box to configure whether to open the last site automatically when SharePoint Designer starts and to show or hide the Status bar. Use the Proxy Settings option to alter the Internet Properties options of your browser, and the Configure Editors tab to associate file types with any editor on your computer. The default editor is used when you double-click a file in the Folder List task pane or when you right-click a file and click Open on the context-sensitive menu.

In this exercise, you will explore the SharePoint Designer workspace, open and close a SharePoint site, and review the startup settings of SharePoint Designer.

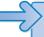

**USE** the *teams.consolidatedmessenger.com* site (the top-level site of a site collection based on the team site template), or any team site you want.

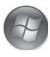

1. On the taskbar, click the Start button, click All Programs, click Microsoft Office, and then click Microsoft Office SharePoint Designer.

The SharePoint Designer program window opens.

**Tip** By default, SharePoint Designer remembers the last site you worked on and opens it when you open the program. In this case, you may see a site listed in the Folder List task pane.

2. On the File menu, click Open Site.

The Open Site dialog box opens.

**3.** In the **Site name** text box, type <a href="http://teams.consolidatedmessenger.com">http://teams.consolidatedmessenger.com</a>, and then click **Open**. If prompted, type your user name and password, and click **OK**.

**Important** SharePoint Designer uses the Internet Properties security settings of the browser to decide whether to prompt for credentials.

The contents of the SharePoint site are listed in the Folder List task pane and on the Web Site tab in the document window. At the bottom of the Web Site tab are the view buttons: Folders, Remote Web Site, Reports, Navigation, and Hyperlinks.

4. On the Web Site view bar, click Navigation.

**Tip** An alternative is to click Navigation on the Site menu.

The Navigation view of the site appears. The Quick Launch link bar and the labels on the Quick Launch bar, such as Documents, Lists, Discussions, and Sites, are represented by boxes with globe symbols. There is also a box with a globe symbol that represents the SharePoint navigation bar. If this site had child sites and you had specified to display links to the child site on the top link bar of the parent site, you would see these links under the SharePoint navigation bar box.

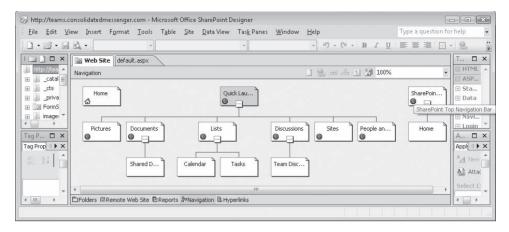

You can manage the Quick Launch bar and the SharePoint navigation bar by using this view unless the parent navigation was based on a site collection that used the Collaboration Portal or Publishing Portal site templates.

#### 5. On the Tools menu, click Application Options.

The Application Options dialog box opens displaying the General tab where the Startup options are listed.

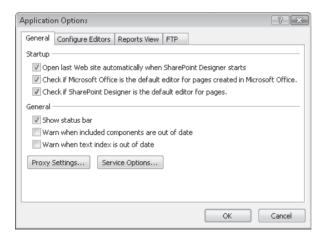

#### 6. Click OK.

The Application Options dialog box closes.

**BE SURE TO** leave SharePoint Designer open if you are continuing to the next exercise.

#### **Using Toolbars**

SharePoint Designer consists of 11 built-in toolbars that provide you with a visual way of manipulating elements on your pages. Many of these toolbars are similar to the ones you use in other Microsoft Office applications, such as Standard, Formatting, Common, and Tables. A number of them are SharePoint Designer–specific: Code View, Dynamic Web Template, Master Page, Pictures, Positioning, Style, and Style Application. As with other Office applications, you can decide to show multiple toolbars simultaneously, and by default, SharePoint Designer will dock them under the menu bar. You can decide to dock them in other locations or to undock them completely and have them float over the program window. You can create your own toolbars and customize the existing toolbars.

In this exercise, you will customize the Common toolbar.

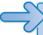

**BE SURE TO** start SharePoint Designer if you exited after the last exercise. If SharePoint Designer opens a previous site, click Close Site on the File menu.

- 1. On the View menu, point to Toolbars, and then click Customize (or click Customize on the Tools menu).
  - The Customize dialog box opens.
- 2. Click the Commands tab, and then in the right pane, under Commands, scroll down until you find Close Site.
- **3.** Drag Close Site next to the Open icon on the Common toolbar.

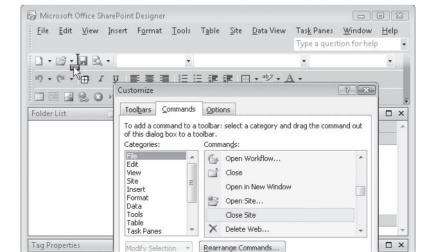

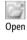

Close Site appears on the Common toolbar.

**4.** In the **Customize** dialog box, click the **Toolbars** tab, select **Common**, and then click **Reset**.

A dialog box prompts you to confirm that you want to reset the changes made to the Common toolbar.

5. Click OK.

The Close Site command disappears from the Common toolbar.

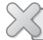

CLOSE the Customize dialog box, and then exit SharePoint Designer.

# **Using Task Panes**

Task panes are helper windows that you can use to perform certain tasks, such as modifying HTML tag properties, adding ASP.NET controls and Web Parts to your pages, and managing *cascading style sheets*. You can open, close, and move task panes to the sides of the SharePoint Designer program window or make them float so that they appear in the middle of the program window. When you first open SharePoint Designer, only four task panes open and are placed on the right and left sides of the SharePoint Designer program window. Other task panes can be opened from the Task Pane menu. SharePoint Designer provides you with 24 task panes, listed in the following table.

| Task pane      | Description                                                                                                    |  |  |  |
|----------------|----------------------------------------------------------------------------------------------------|--|--|--|
| Folder List    | Displays the contents of a SharePoint site. Use this as you would Windows Explorer; that is, you can cut, copy, paste, rename, and delete files and folders between different sites and file systems. Any metadata associated with a file or folder are copied and are visible if the receiving document library has the same column name and type, but permissions and multiple versions are not transferred with the file. |  |  |  |
| Navigation     | Displays a visual representation of the navigation structure of a SharePoint site in a tree-like view, similar to the Navigation view described earlier in this chapter, and includes the Quick Launch bar and SharePoint Top Navigation bar.                                                                                                    |  |  |  |
| Tag Properties | Use to manipulate HTML tag properties, which are grouped into three categories: attributes, events, and misc(ellaneous).                                                                                                    |  |  |  |

(continued on next page)

| Task pane              | Description                                                                                                    |  |  |  |
|------------------------|----------------------------------------------------------------------------------------------------|--|--|--|
| CSS Properties         | Use when working with cascading style sheets, particularly when manipulating cascading style sheet class, ID, or tag definitions. Use as an alternative to launching the Modify Style dialog box.                                                                                                    |  |  |  |
| Layout Tables          | Provides visual aids for designing and working with tables.                                                                                                    |  |  |  |
| Apply Styles           | Use to create new cascading style sheet styles and apply existing ones to elements within pages.                                                                                                    |  |  |  |
| Manage Styles          | Use to manage cascading style sheet styles that you have added to elements within pages.                                                                                                    |  |  |  |
| Behaviors              | Lists behaviors that you can add to pages. Behaviors are SharePoint Designer alternatives to writing JavaScript.                                                                                                    |  |  |  |
| Layers                 | Use to insert and configure layers. A <i>layer</i> is the name given to an absolute positioned HTML division (DIV) tag. You use the DIV tag to group elements together so that you can format them with styles, or create animations or flyout menus.                                                                                                    |  |  |  |
| Toolbox                | Lists HTML tags, form controls, ASP.NET controls, and SharePoint controls that you can place on pages by dragging and dropping.                                                                                                    |  |  |  |
| Data Source Library    | Use to manage connections to data sources such as SharePoint lists and libraries (both for the current site and remote sites), Database Connections, XML files, and serverside scripts including RSS feeds, XML Web Services, Business Data Catalog, and Linked Sources, such as data sources that have similar columns and you would like to display the contents of these data sources together. |  |  |  |
| Data Source Details    | Use to display or modify contents of the data sources defined in the Data Source Library task pane, by using either the Data View Web Part (DVWP) or Data Form Web Part (DFWP).                                                                                                    |  |  |  |
| Conditional Formatting | Use to format the data in a DVWP or DFWP based on criteria that you specify.                                                                                                    |  |  |  |
| Find Data Source       | Use to search data sources defined in the Data Source Library task pane.                                                                                                    |  |  |  |
| Web Parts              | Use to add Web Parts to pages from the site's Web Part Gallery or the Server Web Part Gallery; similar to the Add Web Part tool pane in the browser, but it does not expose the Close Web Part gallery.                                                                                                    |  |  |  |

| Task pane     | Description                                                                                                    |  |  |
|---------------|----------------------------------------------------------------------------------------------------|--|--|
| Find 1        | Use to search and replace text, code, and HTML within a page. This and the following task panes appear when you use the Find option on the Edit menu. You can find and replace text on one page, a number of pages, or the whole site. You can also find words in the code and regular expressions. |  |  |
| Find 2        | Displays a second search task pane. Use when you want to leave the search results in the Find 1 task pane, but need to complete another search.                                                                                                    |  |  |
| Accessibility | Use to check pages and sites against Web Content Accessibility Guidelines (WCAG) and Priority 1 and 2. This task pane appears when you use the Accessibility Reports option on the Tools menu.                                                                                                    |  |  |
| Compatibility | Use to validate pages and sites for well-formed HTML/XTML or cascading style sheet versions. The Compatibility Checker currently supports CSS 2.1, 2.0, 1.0 and CSS IE6. This task pane appears when you use the Compatibility Reports option on the Tools menu.                                    |  |  |
| Hyperlinks    | Use to check and fix broken links.                                                                                                    |  |  |
| CSS Reports   | Use to check pages for cascading style sheet errors and highlight those cascading style sheet styles that are not used. This task pane appears when you use the CSS Reports option on the Tools menu.                                                                                               |  |  |
| Clip Art      | Use to search for Clip Art.                                                                                                    |  |  |
| Clipboard     | Allows you to view up to 24 thumbnails of any item that can<br>be cut or copied by an Office program (text, graphics, pho-<br>tographs, and more).                                                                                                    |  |  |
| Contributor   | Shows your contributor status and allows you to manage<br>Contributor Settings if you are a site owner or administrator<br>Use Contributor Settings to control how SharePoint Designals<br>is used to modify a SharePoint site.                                                                     |  |  |

The last option on the Task Pane menu, Reset Workspace Layout, allows you to restore the task panes to their default positions; that is, the Folder List task pane opens in the upper-left corner of the program window, the Tag Properties and CSS Properties task panes in the lower-left corner, the Toolbox task pane in the upper-right corner, and the Apply Styles and Manage Styles task panes in the lower-right corner.

In this exercise, you will view and manage task panes.

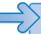

**OPEN** the *teams.consolidatedmessenger.com* team site, or whatever site you want to use, and enter your credentials if prompted to do so.

- On the Edit menu, click Find.
   The Find And Replace dialog box opens.
- In the Find what text box, type MasterPageFile, and click All pages under Find where.
- 3. Select the Match case and Find whole word only check boxes under Advanced. Clear any other options that are selected under Advanced.

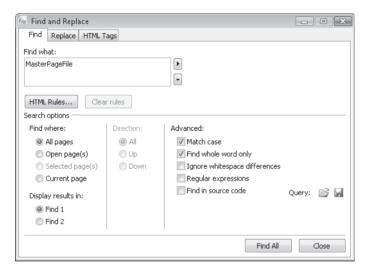

#### 4. Click Find All.

The Find And Replace dialog box closes, and the Find 1 task pane opens, docking at the bottom of the document window. The status bars of both the SharePoint Designer program window and the Find 1 task pane indicate the progress of the search. When complete, the Find 1 task pane status bar informs you that no occurrences of 'MasterPageFile' were found.

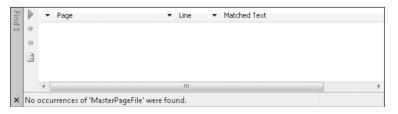

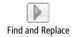

In the Find 1 task pane, click the Find and Replace button.The Find And Replace dialog box opens.

**6.** Under **Advanced**, select **Find in source code** and click **Find All**.

The Find And Replace dialog box closes, and as before, the status bars indicate the progress of the Find process; the Find 1 task pane displays the results. In a newly created SharePoint site, each page refers to a master page. The number of pages returned in the results are dependent on the site template the site was created from and whether the site is created in a Windows SharePoint Services or SharePoint Server installation.

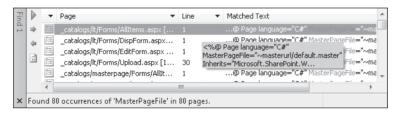

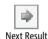

7. In the Find 1 task pane, click the Next Result button.

The first page in the results list opens in a new tab in the document window in Code view, with the first instance of the text you are looking for highlighted.

**Tip** To continue searching the page for the next occurrence of the word, you would click the Next Result button; to find the previous occurrence of the search keyword, you would click the Previous Result button. When no more occurrences of the search keyword can be found on the current page, the next page in the results list opens in a new tab if the page is not already open. To open a specific page, double-click the page in the results list. To save your common find-and-replace searches, in the Find And Replace dialog box, click the Save Query button. To use a saved query, click the Open Query button.

8. On the Task Panes menu, click Clipboard.

The Clipboard task pane docks to the right edge of the SharePoint Designer program window.

Click Task Panes.

In the graphic shown on the next page, notice that the task panes displayed in the drop-down menu are grouped together, separated with a horizontal line. Task panes in the same group open in the same area of the SharePoint Designer program window. Task panes that open in the same area appear as tabs.

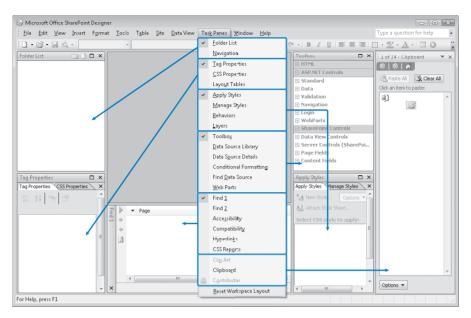

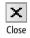

10. In the lower-left corner of the Find 1 task pane, click the Close button.
The Find 1 task pane closes.

**Tip** Close task panes when you no longer need them, because they reduce the space available for the document window area.

- 11. In the lower-right task pane area, click the Manage Styles tab.
  The title bar above the Manage Styles tab turns orange, indicating that the Manage Styles task pane has the focus.
- **12.** Point to the orange **Manage Styles** task pane title. When the pointer changes to a four-headed arrow, drag the task pane to the lower left corner of the program window.

The lower-left task pane now contains tabs for Tag Properties, CSS Properties, Apply Styles, and Manage Styles.

**Note** The Clip Art, Clipboard, and Contributor task panes cannot be moved or merged with the other task panes and will always open in a separate window docked at the right side of the SharePoint Designer program window.

- 13. Click the left arrow below the Manage Styles task pane title until you see the Tag Properties task pane.
- 14. On the Task Panes menu, click Reset Workspace Layout.
  SharePoint Designer displays the four default task panes in their original position.

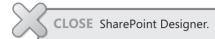

# **Creating a SharePoint Site Hierarchy**

In Chapter 1, "Introducing SharePoint Designer," we described the basic concepts of sites, site collections, site definitions, and site templates. To recap, a site collection consists of one or more sites, where each site is created by using as a template a site definition or a customized site definition, both of which are commonly known as site templates.

The top-level site of a site collection is created when the site collection is created. A site collection can be created either by using the browser or programmatically. You cannot use SharePoint Designer, however, to create a site collection. You can use SharePoint Designer only to create child sites within a site collection.

**See Also** To create a site collection, refer to *Microsoft Office SharePoint Server 2007 Administrator's Companion*, by Bill English (Microsoft Press, 2007).

Microsoft Windows SharePoint Services and Microsoft Office SharePoint Server 2007 provide a number of built-in site definitions that you can use as a basis for the SharePoint sites you create. When you use the browser to create a site, these site definitions are grouped into at least two categories: Collaboration and Meetings. Other categories may appear if you have customized site definitions or site templates on your Web server.

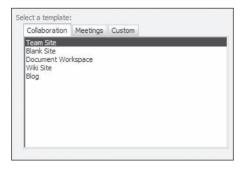

The 10 built-in site definitions are listed under their respective categories, in the following table.

| Collaboration                     | Meeting                     |  |  |
|-----------------------------------|-----------------------------|--|--|
| Team site Basic Meeting Workspace |                             |  |  |
| Blank site                        | Blank Meeting Workspace     |  |  |
| Document Workspace                | Decision Meeting Workspace  |  |  |
| Wiki site                         | Social Meeting Workspace    |  |  |
| Blog                              | Multipage Meeting Workspace |  |  |

SharePoint Server 2007 installs an additional 12 site definitions. Some of these site definitions cannot be used to create sites that are top-level sites of a site collection and others can be used only as a template for child sites within a site collection. When you use the browser to create a site, these site definitions are grouped into two categories: Enterprise and Publishing. The following table lists the 12 built-in SharePoint Server site definitions under their respective categories, and specifies which you can use to create a top-level site collection or use as a basis for a child site of a site collection.

| Enterprise                 | Top-level | Child | Publishing                    | Top-level | Child |
|----------------------------|-----------|-------|-------------------------------|-----------|-------|
| Document Center            | Yes       | Yes   | Collaboration Portal          | Yes       | No    |
| Records Center             | Yes       | Yes   | Publishing Portal             | Yes       | No    |
| Personalization Site       | No        | Yes   | Publishing Site               | No        | Yes   |
| Site Directory             | Yes       | Yes   | Publishing Site With Workflow | No        | Yes   |
| Report Center              | Yes       | Yes   |                               |           |       |
| Search Center<br>with Tabs | Yes       | Yes   |                               |           |       |
| Search Center              | Yes       | Yes   |                               |           |       |
| My Site Host               | Yes       | No    |                               |           |       |

Microsoft has also released an additional 40 site templates for Windows SharePoint Services 3.0, known as the "Fabulous 40," which you can download from the Microsoft Download Center and use on both Windows SharePoint Services and SharePoint Server installations. Twenty of these site templates use the Blank site definition as a basis and were customized by using SharePoint Designer. The other 20 are new site definitions, which include new features. You can use the 40 site templates as well as the built-in site templates as a starting point to develop SharePoint-based solutions.

### **Publishing Site Templates**

The site definitions *Report Center, Site Directory,* and *Search Center with Tabs* are categorized in the browser as Enterprise site templates; however, they should be classified as Publishing site templates as you will create publishing sites if you use them. A publishing site is a site that uses the SharePoint Server Web Content Management functionality; that is, pages requiring content approval before they are visible to a reader of the site.

**See Also** For information about publishing sites, see Chapter 11, "Web Content Management."

Publishing functionality is enabled on SharePoint Server sites when the Office SharePoint Server Publishing feature is activated. A *feature* is a new concept introduced with Windows SharePoint Services 3.0 that allows you to activate or deactivate functionality at a site, site collection, *Web application*, or *SharePoint Web farm*. The Office SharePoint Server Publishing feature is dependent on the activation of the Office SharePoint Server Publishing Infrastructure feature at the site collection level. Microsoft developed both these features, which are installed when SharePoint Server 2007 is installed on each Web front end. Site owners can activate features to extend the functionality of their sites. Therefore, it is possible to turn a SharePoint site, based on the team site definition, into a publishing site by activating the Office SharePoint Server Publishing feature.

When you create a site by using SharePoint Designer, the site templates are not categorized under the labels Collaboration, Meeting, Enterprise, Publishing, or Custom as they are when you use the browser. You cannot configure the site's name, permission inheritance, or whether to use the top link bar from the parent site. Neither can you categorize the new site within the Site Directory, if it is a child site of a Collaboration portal. So, after you have created the site in SharePoint Designer, you must remember to configure these and other site settings by using the browser.

The first task in developing a SharePoint-based solution when you use SharePoint Designer is to create a child site. The only value you need is the URL name, also known as the *internal* name. Use the best practices specified in the sidebar "Best Practices for Naming URLs," on the next page, when you specify the URL name. You cannot use SharePoint Designer to create a top-level site of a site collection.

### **Best Practices for Naming URLs**

When you specify a *Uniform Resource Locator (URL)* for a SharePoint object, whether it is for a site or a list or library, do not use the following characters:

SharePoint Designer will display a Warning dialog box if you use an illegal URL character; however, the message does not point specifically to the use of one of these characters.

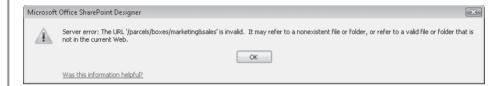

**See Also** For more information about using these characters in URLs, see the Microsoft Knowledge Base article "Information about the characters that you cannot use in sites, folders, and files in SharePoint Portal Server 2003 or in SharePoint Server 2007," located at *support.microsoft.com/kb/905231/*.

Keep the name short and meaningful, and include terms that users enter as search query keywords. You will not be able to change the URL later. Be consistent in your naming conventions; for example, don't call a picture library *pictures* in one site and *images* in another. If your aim is to make the URL readable, then use an underscore in place of a space; if the URL consists of several words, capitalize the first character in each word. Although the space character is a legal URL character, there are several issues with having one or more spaces in the URL, such as the following:

- **Readability.** A space in the URL name is URL-encoded as %20. The resulting name is difficult for people to read. A site with a URL of w s s, would result in an encoded version of w%20s%20s, six extra characters.
- URL length limitation. A URL must contain no more than 260 total characters. SharePoint refers to every site, list, library, list item, or document as a URL. SharePoint prefixes the document name by the document library's URL, which is prefixed by the site's URL, and then by its parent's site's URL, and so on. In addition, when editing documents or list items, SharePoint appends the URL of the document library or list, so that when the user clicks on Save and Close, the browser redirects them back to the list or library the item was saved. If the URL of the list or library contains two spaces, then it would contain six extra characters. Then as the URL is appended to the URL for editing, that adds another six

characters, making 12 extra characters. Therefore, if you consistently use long names, you'll eventually have problems, which is exaggerated if you use spaces.

Links in e-mails. If you incorporate a URL in an e-mail, the e-mail program
truncates the URL at the first space when sending the clickable link to the recipient, resulting in a broken link. When users click the link, they are taken to an
invalid location in the browser and won't understand why they couldn't find the
document.

In this exercise, you will create two SharePoint sites by using the menu bar and the context-sensitive menu. You will also customize the title of a SharePoint site.

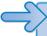

**BE SURE TO** start SharePoint Designer before beginning this exercise. If a previous site opens, click Close Site on the File menu.

**USE** the *teams.consolidatedmessenger.com* site as the parent site for the new SharePoint team site, or use whatever top-level site you want.

- On the File menu, click New.
   The New dialog box opens.
- 2. Click the Web Site tab.

Your screen lists three categories of sites: General, Templates, and SharePoint Templates.

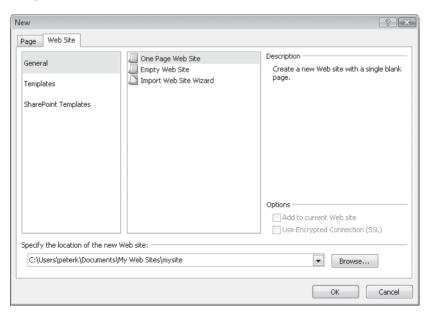

**3.** In the categories list, click **SharePoint Templates**, if it is not already selected. The New dialog box displays no SharePoint Web templates.

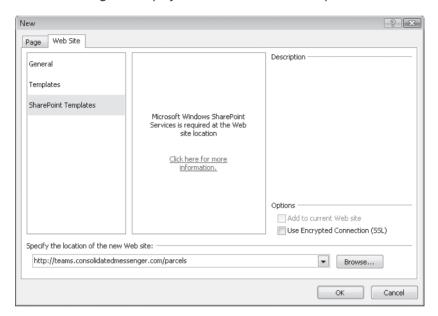

**4.** Type <a href="http://teams.consolidatedmessenger.com/parcels">http://teams.consolidatedmessenger.com/parcels</a> in the Specify the location of the new Web site box, and then press <a href="https://enter.line.com/parcels">Enter</a>. If prompted, type your user name and password, and click **OK**.

**Tip** When you create a site, you must specify a location that uses either *Hypertext Transfer Protocol (HTTP)* or *secure HTTP (HTTPS) with Secure Sockets Layer (SSL)*. You cannot specify a file system or use *File Transfer Protocol (FTP)* for the location of a SharePoint site.

SharePoint Designer communicates with the SharePoint site collection and retrieves a list of SharePoint site templates that you can use as a basis for your new SharePoint child site. These are displayed in the central pane of the New dialog box, also known as the *site type list*. The SharePoint templates listed are dependent on whether you are using Windows SharePoint Services or SharePoint Server, or whether your organization has created any site definitions. If you connect to another SharePoint site, you may see different SharePoint templates.

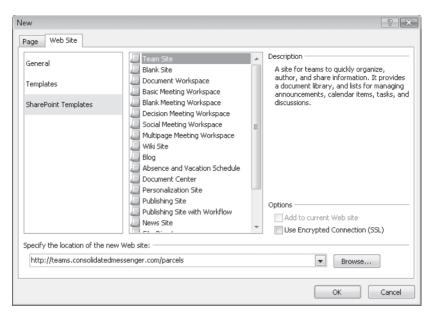

**5.** Click **Team Site** in the site type list, if it is not already selected.

In the right pane of the New dialog box, the Description section describes the purpose of the team site.

**Important** After you create a site based on a site template, you cannot change the site template it is based on. If the functionality you require is not exposed with a SharePoint feature and you choose the wrong site template, you must delete the site and create it again.

### 6. Click OK.

The Create New Web Site dialog box opens.

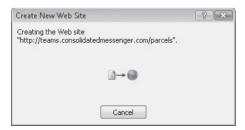

The dialog box closes after the parcels team site is created. The contents of the parcels team site are listed in the Folder List task pane and in the document window under the Web Site tab.

7. In the Folder List task pane, right click the URL of the parcels team site, click New, and then click Subsite.

The New dialog box opens, with the Web Site tab active. If you display the New dialog box when a SharePoint site is open, you can use SharePoint Designer to create pages, child sites, and other SharePoint components, such as lists and libraries, by using one of the three tabs.

**8.** Type http://teams.consolidatedmessenger.com/parcels/boxes in the Specify the location of the new Web site box, and then click OK.

A new SharePoint Designer program window opens, with the contents of the boxes team site listed in the Folder List task pane and in the document window under the Web Site tab.

9. On the Site menu, click Administration, and then click Administration Home.
A browser window opens and displays the Site Settings page for the boxes team site. If prompted, type your user name and password, and then click OK.

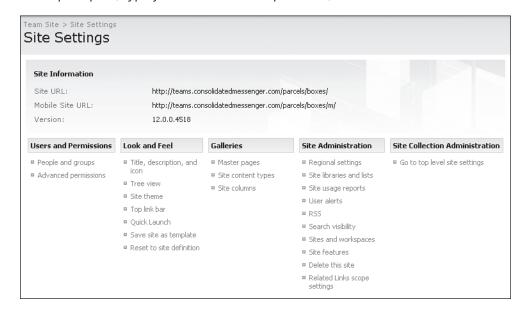

**Important** Only two links are specified in the Users And Permissions list. This indicates that the boxes team site is inheriting its permissions from its parent site, which in this case is parcels. To configure unique permissions, use the browser.

10. In the Look and Feel list, click Title, description, and icon.

The Title, Description, And Icon page appears. The name for the boxes team site is Team Site; boxes was used only to form the URL of the team site. To customize the site's title, description, or logo, you cannot use SharePoint Designer but must use the browser and the site's administrator pages.

**11.** In the **Title** text box, type **Boxes Department**, and then click **OK**. The Site Settings page opens.

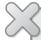

**CLOSE** SharePoint Designer and all browser windows.

# **Deleting a SharePoint Site**

If you no longer need or want a site then you can delete it. However, be warned—when you delete a site, it is not sent to the Recycle Bin. As we have seen earlier in this chapter, when you create a site by using SharePoint Designer, the title of the site is the name of the site template used to create the site. Therefore you could end up with many sites named *Team Site*, and it is only by looking at their URLs that you will be able to see which site they are, so always verify that you are deleting the correct site.

In this exercise, you will navigate from one SharePoint site to another site and delete a SharePoint site.

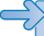

**BE SURE TO** start SharePoint Designer before beginning this exercise.

**USE** the sites created in the previous exercises.

 On the File menu, point to Recent Sites, and then click http://teams.consolidatedmessenger.com/parcels. If prompted, type your user name and password, and then click OK.

The Folder List task pane displays the contents of the parcels team site and the boxes child site. Notice that the Folder List task pane displays the URL of the child site, rather than the title.

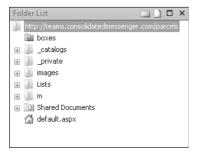

Double-click the boxes child site.

A new SharePoint Designer program window opens with the contents of the boxes team site listed in the Folder List task pane and in the document window under the Web Site tab.

**Tip** You can customize only one site within each SharePoint Designer program window; however, when you have multiple SharePoint Designer program windows open, it is very easy to customize the wrong site. Therefore, customize one site at a time, and close all other SharePoint Designer program windows.

**3.** Right-click the boxes URL in the **Folder List** task pane, and click **Delete**. The Confirm Delete dialog box opens.

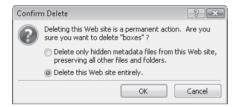

4. Click Delete this Web site entirely, and then click OK.

The SharePoint Designer program window opens with no site open.

**5.** Return to the SharePoint Designer program window that displays the contents of the parcels team site.

The boxes child site no longer appears in the Folder List task pane.

Tip If the boxes child site is still visible, click Refresh on the View menu.

**Warning** You cannot delete the top-level site of a site collection by using SharePoint Designer, nor can you delete a site that still contains child sites. If you try to do this, SharePoint Designer displays a warning.

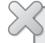

**CLOSE** all SharePoint Designer program windows. If you're not continuing directly to the next chapter, exit SharePoint Designer.

## **Key Points**

- By default, SharePoint Designer remembers the last site you worked on and opens it when you start the program, but you can alter this setting on the General tab of the Application Options dialog box.
- The contents of the SharePoint site are listed in the Folder List task pane and on the Web Site tab in the document window. When you double-click a file in the Folder List task pane, the default editor is used to open the file. The default editor is specified on the Configure Editors tab of the Application Options dialog box.
- SharePoint Designer uses the security Internet Properties settings of your browser to decide whether to prompt for credentials.
- SharePoint Designer provides 12 built-in toolbars and 24 task panes that provide you with visual ways of manipulating elements on your pages.
- New to Windows SharePoint Services 3.0 is the concept of a feature: some can be activated at the site-collection level, whereas others can be activated on a site-bysite basis.
- You cannot change the site template that is used to create a SharePoint site after it
  is created. If the functionality you require is not exposed by a feature, you will have
  to delete the SharePoint Site and re-create it based on a different site template.
- URLs should not contain the characters \ / : \* ? " < > | # { } % & <TAB> "! ~. Nor should they contain spaces because these are encoded as %20. URLs must be fewer than 260 characters.
- You can delete child sites of a site collection by using SharePoint Designer; however, you cannot delete the top-level site of a site collection. Deleted sites are not sent to the Recycle Bin.

# Chapter at a Glance

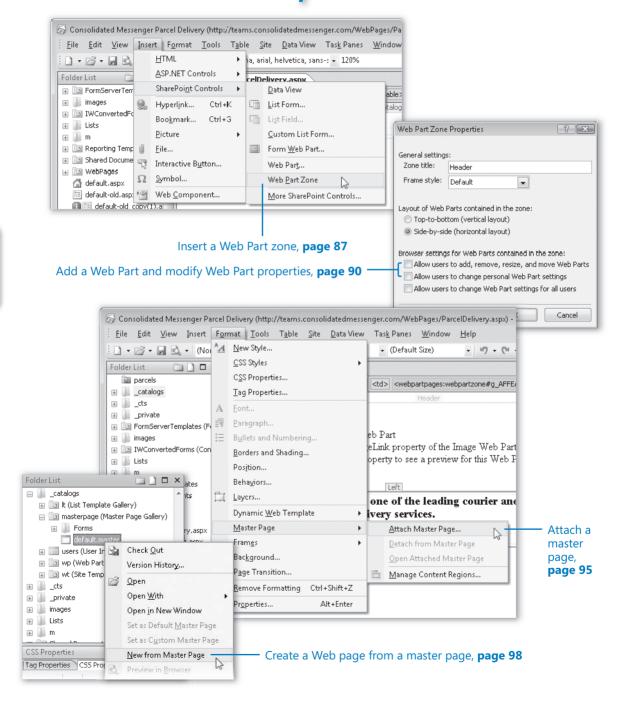

# 4 Creating and Modifying Web Pages

### In this chapter, you will learn to:

- Create a Basic Meeting Workspace site.
- Create a Web Part page by using a browser.
- Create an ASP.NET page.
- ✓ Insert a Web Part zone.
- Add a Web Part and modify Web Part properties.
- Attach a master page.
- Create a Web page from a master page.
- Delete a Web page.

With Microsoft Office SharePoint Designer 2007, you can create a number of different file formats, some of which you may not consider to be pages; for example, text and cascading style sheet files, and others you may not have heard about before reading this book.

In Chapter 3, "Customizing a Web Page," you learned how to customize a nonpublishing page, which merges together a master page and a content page. In particular, you investigated the home page of a SharePoint team site.

In this chapter, you'll investigate the differences between pages on the SharePoint team site and a Basic Meeting Workspace site, and how to create content pages for both collaboration and Meeting Workspace sites by using SharePoint Designer. In this chapter, you will use both the browser and SharePoint Designer to create Web Part pages. You'll learn that Web Part pages are just Microsoft ASP.NET 2.0 content pages and that any SharePoint content page can contain one or more Web Parts. You'll also learn how to change the appearance of pages by adding and removing Web Part zones, the containers for Web Parts, as well as adding and removing Web Parts.

**Important** No practice files are required to complete the exercises in this chapter. For more information about practice files, see "Using the Book's CD" at the beginning of this book.

**Troubleshooting** Graphics and operating system–related instructions in this book reflect the Windows Vista user interface. If your computer is running Windows XP and you experience trouble following the instructions as written, please refer to the "Information for Readers Running Windows XP" section at the beginning of this book.

## **Creating a Basic Meeting Workspace Site**

In Chapter 2, "Working in SharePoint Designer," you created a site hierarchy by using the team site definition, and in Chapter 3, you explored the home page of a team site. Before we create a new page, we are going to explore a different-looking SharePoint page, the home page of a SharePoint Basic Meeting Workspace site. The Meeting Workspace does not contain a Quick Launch bar and uses a second row of tabs, called *Pages*, which you can manipulate in the browser by using the Add Pages and Manage Pages options on the Site Action menu. These additional pages are stored in a hidden document library called *pages* (Workspace pages).

**Tip** Don't confuse the *pages (Workspace pages)* document library on a meeting workspace site with the *Pages* document library on a publishing site, which is not hidden and is Web Content Management–enabled. They are completely different document libraries, and do not share the same functionality.

Using the browser, you can add only 10 of these Meeting Workspace pages before a message is displayed stating that you have reached the maximum number of pages for the workspace and that you must delete a page before a new one can be added. This is a limitation of the browser interface; you can create additional Meeting Workspace pages by using SharePoint Designer.

Before you create a Meeting Workspace page, as with any site, you must familiarize yourself with that site.

Both the team site home page and the Basic Meeting Workspace home page are ASP. NET 2.0 content pages but associated with different master pages. When you opened the team site home page in Chapter 2, the name of the master page was *default.master*, whereas sites based on Meeting Workspace site definitions use a master page named *MWSDefault.master*.

The team site home page and the Basic Meeting Workspace home page have a main content region, PlaceHolderMain, which contains Web Part zones and Web Parts. However, the Meeting Workspace contains the following two additional regions in which you can add content:

- The PlaceHolderLeftNavBar content region, which is located to the left of the page (where the Quick Launch bar is situated on a team site). This region includes a Web Part zone labeled MeetingNavigator that contains the Meeting Series List View Web Part (LVWP).
- The PlaceHolderTitleInTitleArea content region, which includes a Web Part zone labeled Meeting Summary, that also contains an instance of the Meeting Series LVWP.

In this exercise, you will create a Basic Meeting Workspace site by using SharePoint Designer, and you will then explore the home page.

**Note** Creating a Meeting Workspace by using SharePoint Designer does not tie it directly to any event; therefore, the Meeting Series LVWP does not display any data. If you create a Meeting Workspace by using Microsoft Office Outlook or from a Calendar Event, the two LVWPs contain a link for each meeting event.

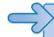

**USE** the SharePoint team site, or whatever team site you want.

**BE SURE TO** start SharePoint Designer before beginning this exercise.

**OPEN** the site in SharePoint Designer, and close any pages that might be open in the document window.

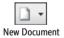

 On the Common toolbar, click the New Document arrow, and then in the list, click Web Site.

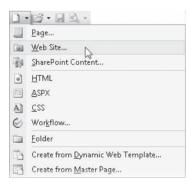

The New dialog box opens.

2. In the left-most pane of the **New** dialog box, click **SharePoint Templates** if it is not already selected, and then click **Basic Meeting Workspace**.

**Note** As SharePoint Designer retrieves a list of site definitions from the Web server for this particular site collection, you may be prompted for your user name and password. The list of site definitions returned depend on how the server administrator has configured your installation. You may see a different site definitions, especially if you modify a number of sites within a different of site collections.

- 3. In the Specify the location of the new Web site text box, type <a href="http://teams.consolidatedmessenger.com/meetings">http://teams.consolidatedmessenger.com/meetings</a> and then press <a href="mailto:Enter">Enter</a>. If prompted, type your user name and password, and click OK. The Create New Web Site dialog box briefly appears and then a new SharePoint Designer program window opens displaying the *meetings* child site. The title of the site is taken from the name of the site template.
- 4. In the Folder List task pane, double click default.aspx.
  The home page of the *meetings* site opens as a second tab in the document window.

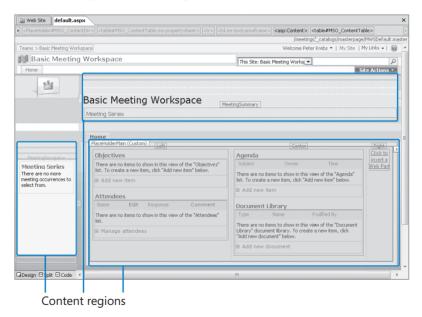

As with the team site home page, the main content of the page is held within the PlaceHolderMain (Custom) content region, which for this home page contains three Web Part zones denoted by two blue borders, labeled at the top as Left, Center, and Right. The relative address of the master page is listed in the upper-right corner of the page.

5. In the Folder List task pane, right-click pages (Workspace Pages), and then click Properties.

The Document Library Properties dialog box opens.

**6.** Click the **Settings** tab of the **Document Library Properties** dialog box, and notice that the **Hide from browsers** check box is selected.

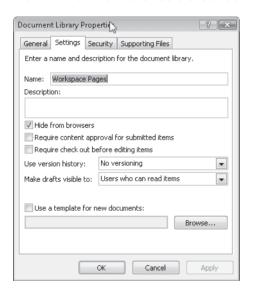

**Tip** To administer the Workspace Pages document library you need to access the library's Settings page. Click the Security tab, and then click Manage Permissions Using The Browser. On the breadcrumb of the Permissions page that opens, click Settings. The Customize Workspace Pages page opens, from which you can manage the settings for this document library.

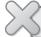

**CLOSE** the meeting site and the browser.

See Also For more information about creating Meeting Workspaces, see Chapter 8, "Working with Meeting Workspaces," and Chapter 11, "Using Windows SharePoint Services with Outlook 2007," of *Microsoft Windows SharePoint Services 3.0 Step by Step* by Olga Londer, Bill English, Todd Bleeker, and Penelope Coventry (Microsoft Press, 2007).

### **Creating a Web Part Page by Using a Browser**

When a SharePoint site is created, it contains a number of page, most of which contain Web Parts. You can create additional pages, known as *Web Part Pages*. You can only use the browser to create Web Part Pages, and when you create these pages they are stored and accessed via document libraries.

When you use SharePoint Designer to create an ASP.NET page, you are not limited to storing them in a document library; as you will see later in this chapter, you can store pages in the root of the site or in a folder. However, if you plan to create a large number of pages, you should create a document library specifically for this purpose. You can use this document library to store both the pages you create using SharePoint Designer and those you create using the browser. Then users who need to access or customize the pages by using the browser do not need to know which method you used to create the pages, and you can use the document management features of SharePoint to manage the pages.

When you create Web Part Pages, you use one of eight built-in Web Part Page templates stored on each Web server as a basis. Web Part Pages are ASP.NET pages associated with a master page and pre-populated with a number of empty Web Part zones, each with a unique name. Each template has a different column and zone layout so that you can choose the one that best suits your needs. When you create a page based on one of these Web Part Page templates, you create an un-customized page; that is, no page is stored in the Microsoft SQL Server content database—there is simply a pointer to the Web Part Page template on the file system.

Each template contains one Web Part that you can modify to display a title, caption, description, and icon. You can you add one or more Web Parts to one or more zones that the template contains as you modify the page. Information concerning Web Parts that you add to Web Part zones and their properties is stored in the SQL Server content database, but in a separate table from the table, that stores the page. Therefore, when you insert or modify a Web Part, the page can still point to the Web Part Page template in the *TEMPLATE* folder on the Web server. (This is true for any page created from a site definition file.)

SharePoint Designer does not provide a separate method of saving Web Part modifications; you have to save the page for SharePoint Designer to save the modifications to the Web Part. Saving the page results in a customized page, even though you have not modified the page's static content. If you do not want to save the page in the SQL Server content database (that is, if you want your page to remain an un-customized page), you can use the Revert To Site Definition option without losing any Web Part modifications.

In the following exercise, you will create a document library in which to store Web Part pages. You will also create a Web Part page and modify Web Part properties.

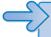

**USE** the SharePoint team site you modified in the previous exercise.

**OPEN** the SharePoint site in a browser.

**Important** In this exercise, you need a site created from the team site template. Do not use a site pages on a Meeting Workspace site template.

1. Click **Site Actions**, and then click **Create**.

The Create Page Web page is displayed.

2. Under Libraries, click Document Library.

The New page is displayed.

3. In the Name text box, type WebPages.

**Tip** The name that you type in the Name text box is used to create the URL, as well as the title of the document library and title of the page. For details about good naming conventions, see the sidebar "Best Practices for Naming URLs" in Chapter 2.

- 4. In the Document Template area, in the Document template list, click Web Part Page.
- **5.** At the bottom of the page, click the **Create** button.

  The All Documents view of the new Web Part Pages document library is displayed.
- 6. Click the New button.

The New Web Part Page page is displayed.

- 7. In the Name text box, type WebShipping.
- **8.** In the Layout area, in the Choose a Layout Template list, click Header, Right Column, Body, and at the bottom of the page, click Create.

The new Web Part page is displayed with three distinct Web Part zones: Header, Body, and Right Column. The page is empty except for the top link bar, the bread-crumb, and the Site Actions link. No Web Parts are placed within the Web Part zones.

**9.** Open the *teams.consolidatedmessenger.com* team site in SharePoint Designer. In the **Folder List** task pane, expand the **WebPages** document library to display its contents.

WebShipping.aspx should appear.

**10.** Double-click **WebShipping.aspx**.

The WebShipping page opens in the document window. The main PlaceHolderMain content region contains the Header, Body, and Right Column Web Part zones. The PlaceHolderPageTitleInTitleArea content region contains a fourth Web Part zone labeled *TitleBar*, which includes the Web Part Page Title Bar Web Part.

**Tip** If you cannot see the names of the content regions, verify that Visual Aids are on and the Template Region Labels option on the Visual Aids menu is selected.

11. In the Web Part Page Title Bar Web Part, right-click WebShipping, and then click Web Part Properties.

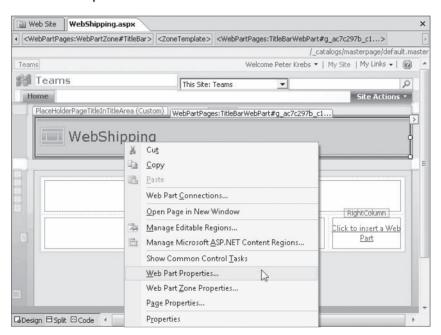

The Web Part Page Title Bar dialog box opens.

12. In the Title text box, place the cursor between Web and Shipping and press space, then click OK.

The dialog box closes, and an asterisk appears on the WebShipping.aspx tab.

**Tip** In the browser, you can modify the Web Part Page Title Bar Web Part by clicking the Edit Title Bar Properties link when the page is in Edit mode.

**13.** On the Common toolbar, click the **Save** button.

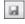

The Site Definition Page Warning dialog box opens, stating that saving your changes will customize a page from the site definitions.

### 14. Click Yes.

The dialog box closes, and in the Folder List task pane, a blue information circle appears to the left of WebShipping.aspx.

15. In the Folder List task pane, right-click WebShipping.aspx, and then click Reset to Site Definition. When the Site Definition Page Warning dialog box appears, click Yes. In the Folder List task pane, the blue information icon to the left of WebShipping disappears and WebShipping\_copy.aspx appears with a blue information icon. The WebShipping.aspx page in the document window refreshes, showing that your modification to the Web Part properties remain.

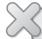

**CLOSE** the WebShipping.aspx page.

## **Creating an ASP.NET Page**

All built-in Web Part Pages consist of an ASP.NET page with Web Part zones. If you want to create a Web Part page similar to the ones created using the browser, then in SharePoint Designer, you could copy an existing page, as you did in Chapter 3, or you need to create an ASP.NET page, associate a master page and insert Web Part zones and Web Parts, using as many Web Part zones as you want in the layout of your choice. All built-in Web Part Pages use tables, but if you are concerned about accessibility, you may want to use tables of HTML <div> tags to lay out the pages you create from scratch. Because you can insert more than one Web Part per Web Part zone, it is common practice to insert one Web Part zone to a table cell or <div> tag.

See Also For more information about page accessibility, see Chapter 15, "Understanding Usability and Accessibility."

In this exercise, you will create a new ASP.NET page with a table layout.

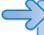

**USE** the SharePoint team site you modified in the previous exercise.

**OPEN** the site in SharePoint Designer, if it is not already open.

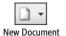

Save

**1.** On the Common toolbar, click the **New Document** button.

A new file named *Untitled\_1.aspx* opens.

- **2.** On the Common toolbar, click the **Save** button.
  - The Save As dialog box opens.
- 3. Double-click WebPages. In the File name text box, type ParcelDelivery.aspx.
- 4. Click Change title.
  - The Set Page Title dialog box opens.
- 5. If prompted, type your user name and password, and then click OK.
- 6. In the Page title text box, type Consolidated Messenger Parcel Delivery.

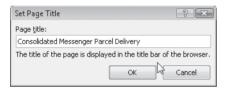

- Click OK to close the Set Page Title dialog box, and then click Save to close the Save As dialog box.
- 8. On the Table menu, click Layout Tables.
  The Layout Tables task pane appears in the lower left of the SharePoint Designer program window.
- In the Layout Tables task pane, under Table layout, scroll down and click Header, Body, Footer, and Right.

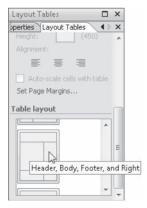

Table markers appear in the page body, designating a table 635 (525+110) pixels wide by 611 (83+472+56) pixels high. The green lines indicate the outer edge of the table, and the internal blue lines indicate the cell layout of the table.

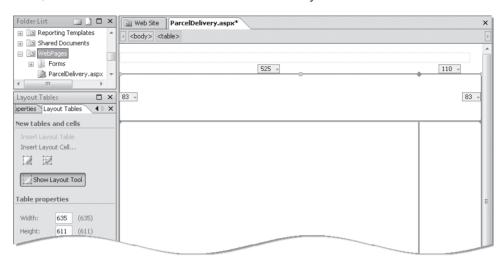

# **Inserting a Web Part Zone**

With Web Part zones, users can manipulate the content of a page by using a browser. You can insert Web Part zones into ASP.NET pages. If an ASP.NET page is associated with a master page, and therefore would be classified as a content page, then Web Part zones can be inserted only into content regions on such content pages. You cannot insert Web Part zones into master pages. Developers or Web designers can use Microsoft Visual Studio 2005 to define Web Part zones in pages stored in the 12 hive on a Web server; or you can use SharePoint Designer to insert a Web Part zone into a new or existing page and then save the page in the SQL Server content database.

You can insert only Web Parts into Web Part zones; you cannot insert text or images. Web Part zones have properties that affect the presentation of the Web Parts they contain, and they control the actions users are allowed to perform using the browser. These properties are detailed in the table on the next page.

| Web Part zone property                                       | Description                                                                                                    |
|--------------------------------------------------------------|----------------------------------------------------------------------------------------------------|
| Zone title                                                   | Used when storing Web Part information in the SQL Server content database. You should give each zone a meaningful and consistent title; for example, don't name the Web Part zone in a left cell <i>First</i> on one page and <i>Left</i> on another. This is particularly important if you create Web Part zones on page layouts in publishing sites. |
| Frame Style                                                  | The default frame style for all Web Parts in the zone. This setting can be overridden by the Web Part Frame Style property.                                                                                                    |
| Layout of Web<br>Parts contained in<br>the zone              | Allows you to choose between Top-To-Bottom (Vertical Layout) or Side-By-Side (Horizontal Layout).                                                                                                    |
| Browser settings<br>for Web Parts con-<br>tained in the zone | Allows you to restrict the modification of the page by browser users. By clearing the three check boxes, you effectively remove the ability to customize any Web Parts placed in the zone by using the browser.                                                                                                    |

In this exercise, you will insert two Web Part zones.

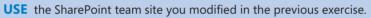

**OPEN** the site in SharePoint Designer, if it is not already open, and display the page on which you would like to insert a Web Part zone.

1. Position the insertion point in the top cell.

**Tip** To see the table cells, turn on Visual Aids: on the View menu, point to Visual Aids and click Show.

2. On the Insert menu, point to SharePoint Controls, and then click Web Part Zone.
A Web Part zone labeled Zone 1 appears in the top cell, and an orange tag, named webpartpages:webpartzone, appears in the Quick Tag Selector.

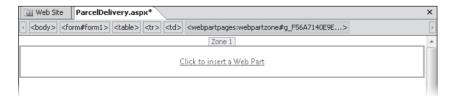

- **3.** Right-click **Zone 1**, and then click **Web Part Zone Properties**. The Web Part Zone Properties dialog box opens.
- 4. In the Zone title text box, type Header, click Side-by-side (horizontal layout), and then below Browser settings for Web Parts contained in the zone, clear the three check boxes.

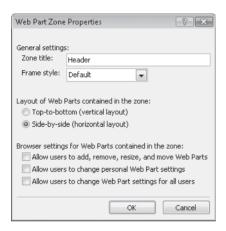

- 5. Click OK to close the Web Part Zone Properties dialog box.
- **6.** Position the insertion point in the left cell under the header cell. Then on the **Insert** menu, point to **SharePoint Controls**, and click **Web Part Zone**.
- Double-click Zone 1 to open the Web Part Zone Properties dialog box. In the Zone title text box, type Left.
- 8. Click OK to close the Web Part Zone Properties dialog box.
- 9. On the Common toolbar, click the Save button.

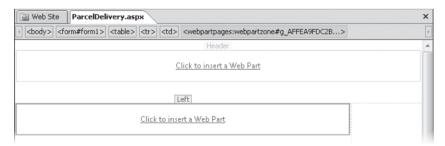

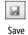

# Adding a Web Part and Modifying Web Part Properties

Managing Web Parts in SharePoint Designer is very similar to managing Web Parts by using the browser. In the browser, when you edit a page and add a Web Part, you can choose the Advanced Web Part Gallery And Options to open the Add Web Parts tool pane. SharePoint Designer has a similar interface: the Web Parts task pane. The only difference is that, in the browser, you are presented with three galleries, whereas in SharePoint Designer, you see only two because *Closed Web Parts* are displayed on the page as an opaque image, instead of being listed in the Closed Gallery as they are in the browser. (A Web Part gallery is a collection of Web Parts.)

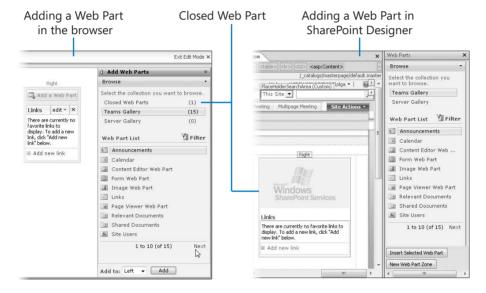

In SharePoint Designer, the two galleries are as follows:

- [site name] Gallery. In our example, this is *Teams Gallery*. The number of Web Parts listed in the [site name] Gallery varies based on the definition of the site and the features that are activated on that site. The Web Parts listed in this gallery can be managed at the site collection level, where it is known as the Web Part Gallery.
- Server Gallery. This gallery contains Web Parts that a SharePoint Administrator has added to the server farm by using the command-line tool stsadm. This gallery is sometimes referred to as the central Web Part Gallery.

The Web Parts in the galleries act as templates from which you create instances of these Web Parts on your page. The template of the Web Part remains in the galleries for you to use again. You can configure each instance of a Web Part differently; in fact, as soon as you add an instance of a Web Part to a page, you should alter the title of the Web Part to reflect its use.

You can add the same Web Parts to a page by using either SharePoint Designer or the browser. There are two types of Web Parts:

- List View Web Parts (LVWPs). Web Parts that display the contents of lists and libraries. Each time the data within the list or library changes, the changes are reflected in the LVWP. You will see LVWPs for lists and libraries for the site you have open in SharePoint Designer, and you will see LVWPs for lists or libraries created in other sites.
- Built-in Web Parts. A Microsoft Windows SharePoint Services 3.0 installation has eight built-in Web Parts: Content Editor Web Part (CEWP), Form Web Part, Image Web Part, Page Viewer Web Part, Relevant Documents, Site Users, User Tasks, and XML Web Part. Microsoft Office SharePoint Server 2007 includes more than 50 additional built-in Web Parts, including Business Data List, Content Query Web Part (CQWP), Current User Filter, Excel Web Access, Key Performance Indicators, Search Box, and SQL Server 2005 Analysis Services cubes. A detailed description of these Web Parts is outside the scope of this book.

**See Also** For more information about Web Parts, see Chapter 29, "Microsoft Office SharePoint Server 2007 Web Parts," in *Microsoft Office SharePoint Server 2007 Administrator's Companion*, Bill English, 2007.

Using SharePoint Designer, you can also create a *Data View Web Part (DVWP)*, also known as a *Data Form Web Part (DFWP)*, which you can use to display and modify lists and libraries, as well as other data sources.

See Also For more information about the Data View Web Part, see Chapter 6, "Working with Data Views."

Web Parts are further classified by their location, as follows:

- Dynamic Web Parts. These Web Parts are placed in Web part zones by using either SharePoint Designer or the browser. (When using the browser, you can add Web Parts only to Web Part zones.) Dynamic Web Parts are stored separately from the page, and only when a user requests the page is the SQL Server content database queried to find out the number of dynamic Web Parts, what they are, and in which Web Part zone they should be placed. They are then merged with the master page and content page.
- Static Web Parts. These Web Parts are placed outside of Web Part zones by using SharePoint Designer. They cannot be customized by using the browser. Static Web Parts are stored as part of the page and can be added to both master pages and content pages.

In this exercise, you will add, modify, and delete a Web Part.

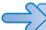

**USE** the SharePoint team site you modified in the previous exercise.

**OPEN** the site in SharePoint Designer, if it is not already open, and display the *ParcelDelivery.aspx* page.

In the Header Web Part zone, click Click to insert a Web Part.
 The Web Parts task pane opens.

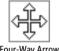

Four-Way Arrow Pointer

Add Pointer

3. Drag the Web Part to the **Header** Web Part zone.

The mouse pointer changes to a four-headed arrow.

As you move the Web Part, the pointer changes to an arrow with a plus sign (+) enclosed in a square. SharePoint Designer redisplays the page with the Image Web Part placed in the Header Web Part zone.

2. Point to the icon to the left of the Image Web Part. You may need to click the Next

4. Double-click the Image Web Part to open the Image Web Part dialog box.

link in the Web Parts task pane if you cannot see the Image Web Part.

5. In the text box below Image Link, type /\_layouts/images/homepage.gif, and in the Alternative Text text box, type Consolidated Messenger Teams logo.

**Tip** You do not have to type the URL of the image file. You can click the ellipsis button below Image Link to open the Edit Hyperlink dialog box, from which you can navigate to the image file that you want to use.

**6.** Expand the **Appearance** section. Then in the **Title** text box, type **Teams Logo**.

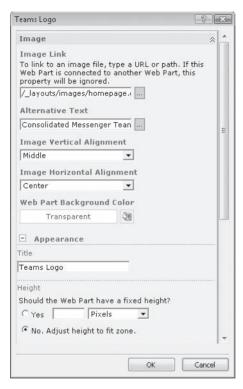

Click OK to close the Image Web Part dialog box.
 The Image Web Part displays the Microsoft Windows SharePoint Services logo.

- **8.** Drag a second **Image Web Part** on top of the first Image Web Part. The two Web Parts should display side by side.
- 9. Click the Left Web Part zone. In the Web Parts task pane, click Content Editor Web Part. Then at the bottom of the Web Parts task pane, click Insert Selected Web Part.

- 10. In the Content Editor Web Part, select the text To add content, select this text and replace it by typing or inserting your own content, type Consolidated Messenger is one of the leading courier and parcel delivery services, and then press Enter to move to a new line.
- **11.** Select the sentence you just typed, and on the Common toolbar, in the **Styles** list, click **Heading 3**.

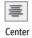

**12.** On the Common toolbar, click the **Center** alignment button.

**Tip** You can use the Common toolbar buttons and Design view to edit the contents of the Content Editor Web Part in a WYSIWYG manner. To enter HTML source code or JavaScript, use Code view.

- **13.** Right-click the **Content Editor Web Part**, and then click **Web Part Properties** to open the **Content Editor Web Part** dialog box.
- **14.** Expand the **Appearance** section, and in the **Title** text box, type **Who Are We**.
- **15.** In the **Chrome Type** list, click **None**.

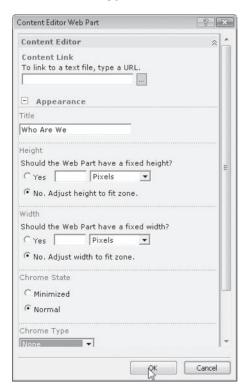

**16.** Click **OK** to close the **Content Editor Web Part** dialog box.

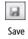

- 17. On the Common toolbar, click the Save button, and then press [F12]. If prompted, type your user name and password, and click OK.
  - A browser window opens, with Consolidated Messenger Parcel Delivery in the program window title bar and displaying the *ParcelDelivery.aspx* page. There is no SharePoint look and feel to the page.

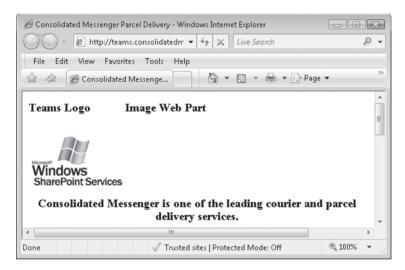

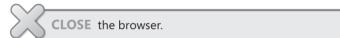

### **Attaching a Master Page**

In the previous exercises, you created an ASP.NET page and added Web Part zones and Web Parts to it, but it did not contain any SharePoint site navigation nor did it inherit any look and feel from the SharePoint site. You can envisage the page we created as just the content page. It is not associated with a master page, which is the page that defines the common user interface and code.

In this exercise, you will attach a master page to an existing page.

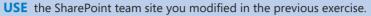

**OPEN** the site in SharePoint Designer, if it is not already open, and display the *ParcelDelivery.aspx* page.

- On the Format menu, point to Master Page, and then click Attach Master Page.
   The Select A Master Page dialog box opens.
- In the Select a Master Page dialog box, click Default Master Page (~masterurl/default.master).

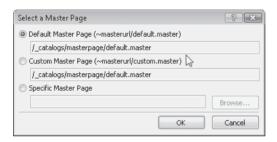

3. Click OK to open the Match Content Regions dialog box.

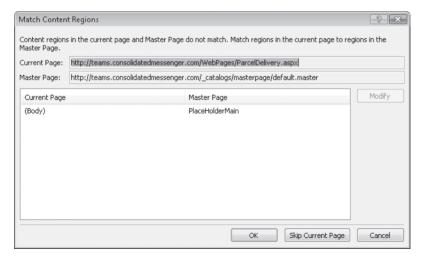

**4.** Click **OK** to accept the default of associating all the code within the HTML body tags of the current page, ParcelDelivery.aspx, to the content region, PlaceHolderMain on the master page.

SharePoint Designer redisplays ParcelDelivery.aspx, which now has a SharePoint look and feel.

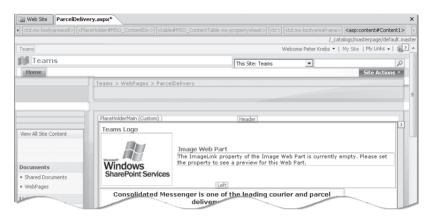

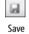

5. On the Common toolbar, click the Save button and then press [F12] to review the page in the browser.

**Tip** If you have a site based on HTML or ASPX pages, you can convert the site into a SharePoint site by copying the pages into libraries, folders, or the root directory of a SharePoint site. Then rename any files that have an HTM or ASP extension to ASPX, and attach the master page to them as described in this exercise.

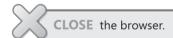

### **Creating a Web Page from a Master Page**

You can use several different methods to create an ASP.NET page within SharePoint Designer. However, because the page will be part of a SharePoint site, you will most likely want to keep the same navigation elements and look and feel as other pages. This is achieved by linking the content page with a master page. In Chapter 3, you created a new ASP.NET page by copying an existing page that is associated with a master page and then customizing it. In this chapter, you first created an ASP.NET page by using the browser, which again is automatically associated with a master page, and then in the previous exercise, you attached a master page to an ASP.NET page.

You can also create a content page from a master page. As we have seen in previous exercises, most customizations, Web Part zones, and Web Parts are stored within one or more content regions. When you create a content page from a master page, you can't make any changes to the content regions. To make changes to the content, you must make the content regions editable.

In this exercise, you will create a content page from a master page and then make the PlaceHolderMain content region editable.

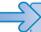

**USE** the SharePoint team site you modified in the previous exercise.

**OPEN** the site in SharePoint Designer, if it is not already open, and close any pages or task panes that are open in the document window.

- In the Folder List task pane, expand the \_catalogs folder, and then expand the masterpage (Master Page Gallery) document library to display its contents.
   The default.master file should appear.
- 2. Right-click default.master, and then click New from Master Page.

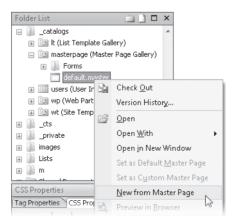

A new file, with a tab label of *Untitled\_1.aspx*, appears in the document window. An asterisk to the right of the label name indicates that the page is not yet saved.

- Right-click the untitled\_1.aspx tab, and then click Save.
   The Save As dialog box opens showing the teams.consolidatedmessenger.com site contents.
- **4.** In the **File name** text box, type **ShippingAdvice.aspx**, and then click **Save**. The tab is renamed to *ShippingAdvice.aspx*, and in the Folder List task pane, the file appears in the root of the site.
- **5.** On the **View** menu, point to **Toolbars**, and then click **Master Page** to open the floating Master Page toolbar.
- **6.** On the Master Page toolbar, click the **Regions** arrow, and then in the list, click **PlaceHolderMain**.

The PlaceHolderMain (Master) content region on the *ShippingAdvice.aspx* page is highlighted.

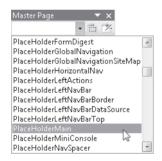

7. Close the Master Page toolbar.

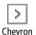

**8.** Click the chevron to the right of the **PlaceHolderMain** content region, and in the **Common Content Tasks** list, click **Create Custom Content**.

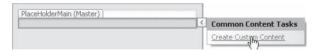

The content region is renamed *PlaceHolderMain (Custom)*, thereby making this content region editable. You can now insert text, Web Part zones, and Web Parts into this area of the *ShippingAdvice.aspx* content page.

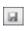

9. Click the Save button.

Save

#### **Deleting a Web Page**

As you develop your solutions and experiment with SharePoint Designer, you will create pages that after some time you will no longer need. SharePoint Designer, like other Microsoft Office products, allows you to easily delete a page when you no longer need it.

In this exercise, you will delete a page and then restore it from the Recycle Bin.

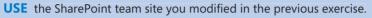

**OPEN** the site in SharePoint Designer, if it is not already open, and display the *ShippingAdvice.aspx* page.

In the Folder List task pane, right-click ShippingAdvice.aspx, and then click Delete.
 The Confirm Delete dialog box opens.

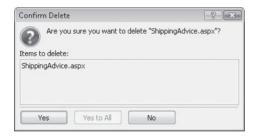

- Click Yes to close the Confirm Delete dialog box.ShippingAdvice.aspx is no longer listed in the root of the site.
- On the Site menu, click Recycle Bin.A browser window opens and displays the Recycle Bin for the team site.
- **4.** If prompted, type your user name and password, and then click **OK**.
- **5.** Select the **ShippingAdvice.aspx** check box, and then click **Restore Selection**.

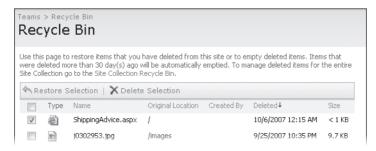

- **6.** Click **OK** in the Windows Internet Explorer dialog box.

  The Recycle Bin page is redisplayed, where *ShippingAdvice.aspx* is no longer listed.
- Return to SharePoint Designer, and press F5.
   In the Folder List task pane, ShippingAdvice.aspx is listed.

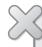

**CLOSE** the browser windows. If you're not continuing directly to the next chapter, exit SharePoint Designer.

#### **Key Points**

- The Meeting Workspace uses a master page, named MWSDefault.master, and stores pages in a hidden document library named pages (Workspace pages).
- In the browser, you can create a Web Part Page based on one of the eight built-in Web Part Page templates.
- In SharePoint Designer, you can create an ASP.NET page and then attach a master page to give it the look and feel of the SharePoint site.
- You can create a content page from a master page, but you can add content to the page only if you make at least one PlaceHolderMain content region editable.
- Web Part zones can be inserted only in content regions on content pages; they cannot be inserted on master pages.
- There are two types of Web Parts: List View Web Parts and built-in Web Parts. List View Web Parts display the contents of SharePoint lists and libraries.
- Web Parts can be inserted outside Web Part zones on content pages and master pages on by using SharePoint Designer. These are known as static Web Parts.
- Web Parts inserted into Web Part zones are known as dynamic Web Parts. Details
  of dynamic Web Parts are stored in the SQL Server database separate from content
  pages and master pages.
- Any pages or files you delete in SharePoint Designer are stored in the Recycle Bin, from which you can restore them.

# Index

| A                                                | ASP.NET pages, creating, 85 adding master page, 95 |
|--------------------------------------------------|----------------------------------------------------|
| Accessibilities Properties dialog box, 63        | inserting Web Part zones, 87                       |
| accessibility                                    | .aspx files, 289                                   |
| color schemas, 348                               | assemblies, 186                                    |
| reports on, 355                                  | Assign a Form to a Group action, 360               |
| standards for, 350-355                           | Assign a To-do Item action, 363                    |
| Accessibility Kit for SharePoint (AKS), 353      | associating file types with editors, 25            |
| Accessibility task pane, 31                      | asterisk (*) for unsaved pages, 56                 |
| actions, workflow, 285-288, 360-363. See also    | attaching CSS files to Web pages, 241-244          |
| specific actions                                 | attributes for Web page text, 49-55                |
| ACTIONS folder, 65                               | authenticating data connections, 161, 168          |
| activities, workflow, 285                        | Authoring tab (Page Editor Options), 65            |
| Add Time to Date action, 360                     | Auto Thumbnail tool, 62                            |
| administration master pages, 206                 | •                                                  |
| AdRotator control, adding (exercise), 189        |                                                    |
| AKS (Accessibility Kit for SharePoint), 353      | В                                                  |
| alternate text for graphics, 63                  | D                                                  |
| Announcements list, 9, 105                       | background, tables, 69                             |
| creating List View Web Part for (exercise), 111  | backing up SharePoint sites, 328-331               |
| modifying List View Web Part for (exercise), 113 | Basic Meeting Workspace (site definition),         |
| appearance of Web pages. See cascading style     | 36, 78-81                                          |
| sheets (CSS)                                     | BDC (Business Data Catalog), 160                   |
| Appearance tab (Picture Properties), 64          | behaviors, adding to pages, 65-67                  |
| application building, 301-315                    | Behaviors task pane, 30, 65                        |
| creating customized sites, 302-307               | Blank Meeting Workspace (site definition), 36      |
| creating site templates, 309-310                 | Blank site (site definition), 36                   |
| reviewing site template contents, 311-312        | Blog (site definition), 36                         |
| testing solutions, 313-314                       | Body zone (Web Part pages), 83                     |
| application logic, 185                           | branding, 304, 347                                 |
| application templates, 309                       | breadcrumbs, 8                                     |
| Application Templates for Windows SharePoint     | broken hyperlinks, checking for, 328               |
| Service 3.0, 36, 309                             | browser settings for Web Parts, 88                 |
| Applications Options dialog box, 25, 27          | browsers                                           |
| Apply Styles task pane, 30                       | creating Web Part pages with, 82-85                |
| approval process for content, 253                | viewing SharePoint sites in, 10                    |
| Approval workflow, 277                           | Build Dynamic String action, 360                   |
| Approve permission, 318                          | building SharePoint Services applications, 301-31  |
| approvers of Web pages, 255                      | creating customized sites, 302-307                 |
| AspMenu controls, 199                            | creating site templates, 309-310                   |
| ASP.NET controls, 186                            | reviewing site template contents, 311-312          |
| list of, 189                                     | testing solutions, 313-314                         |
| in master pages, 205                             | built-in list definitions, 106                     |
| standard controls, 189-191                       | from SharePoint Server 2007, 106                   |
| validation controls, 189, 191-195                | from SharePoint Services, 104                      |
|                                                  | where stored 110                                   |

| built-in list form pages, modifying, 121-127        | classes style type (CSS), 228                                           |
|-----------------------------------------------------|-------------------------------------------------------------------------|
| built-in list view pages                            | client-side interactivity, 65-67                                        |
| creating, 118-121                                   | Clip Art task pane, 31, 34, 62                                          |
| modifying, 116                                      | Clipboard task pane, 31, 33, 34                                         |
| built-in site templates, 6, 7, 16, 36, 301, 308     | Code view (of Web pages), 48, 49                                        |
| changing for sites (disallowed), 41                 | Collaboration Portal (site definition), 36, 254                         |
| creating site hierarchies, 35                       | Collaboration site definitions, 36                                      |
| creating, 309-310                                   | Collaborative Application Markup Language                               |
| CSS inheritance and, 244-247                        | (CAML), 149-151                                                         |
| differences between, 303                            | Collect Data from a User action, 363                                    |
| editing pages pointing to, 71. See also customized  | Collect Feedback workflow, 277                                          |
| pages                                               | Collect Signatures workflow, 277                                        |
| Fabulous 40 site templates, 36, 309                 | color-coding options in CSS, 226-230                                    |
| list of, 35-36                                      | color schemas, 347-350                                                  |
| for master pages, 205, 221-222                      | column types in Pages library, 258                                      |
| pages pointing to (un-customized pages), 7, 48-55   | columns of lists and libraries, 106                                     |
| resetting customized pages to, 20, 71-73            | commenting code, 304                                                    |
| reviewing site template contents, 311-312           | Common toolbar, 25, 28-29                                               |
| testing solutions, 313-314                          | Compare any data source (condition), 359                                |
| built-in Web Parts, 91                              | Compare library field (condition), 359                                  |
| Business Data Catalog (BDC), 160                    | Compare list field (condition), 359                                     |
|                                                     | CompareValidator control, 191                                           |
|                                                     | compatibility reports, 357                                              |
|                                                     | Compatibility task pane, 31                                             |
| calendar controls, 199                              | complementary color scheme, 347                                         |
| Calendar (events list), 105                         | condition branches in workflows, 296                                    |
| CAML (Collaborative Application Markup              | conditional formatting, 137-142                                         |
| Language), 149-151                                  | Conditional Formatting task pane, 30                                    |
| capitalization of URLs, 38                          | conditions, workflow, 285-288, 359-360. See also                        |
| cascade order for CSS files, 228                    | specific conditions<br>Configure Editors tab (Applications Options), 25 |
| cascading style sheets (CSS), 68, 225-248. See also | connecting to data sources, 157-182                                     |
| CSS styles                                          | connecting Web Parts, 180-182                                           |
| color-coding options, 226-230                       | Data Source Library. See Data Source Library                            |
| creating and attaching CSS files, 241-244           | displaying list contents of other sites, 160, 177-179                   |
| creating, modifying, and deleting styles, 235-239   | exposing in Data View controls, 195-198                                 |
| CSS reports, 248                                    | linked sources, 160, 173-177                                            |
| defining and storing styles, 227                    | RSS Feed server-side scripts, 160, 168-170                              |
| history and basics, 227-228                         | RSS Feed XML files, 166                                                 |
| identifying styles in, 230-234                      | XML files as, 164-166                                                   |
| inheritance, 228, 244-247                           | XML Web services, 171-172                                               |
| Style Application toolbar, 239-241                  | connecting Web Parts, 180-182                                           |
| units of measurement, 352                           | Consolidated Messenger (example), about, 2                              |
| Central Site Template Gallery, 310                  | Contacts list, 105                                                      |
| characters in URL names, 38                         | content approval process, 253                                           |
| Check In Item action, 362                           | Content Author Contributor group, 318, 319                              |
| Check Out Item action, 362                          | content breadcrumbs, 8                                                  |
| checking for broken hyperlinks, 328                 | content creators, 255                                                   |
| child sites (subsites), 8                           | content database (Windows SharePoint Services), 71                      |
| child master pages, 204                             | Content Fields, 195                                                     |
| creating site hierarchies, 35-43                    | content licensing and copyright, 351                                    |
| CSS inheritance, 244-247                            | content pages, 48                                                       |
| site collections, 8, 35-43                          | creating from master page, 98, 205                                      |
|                                                     | Web Content Management, 251-273                                         |

| content placeholder controls, 205 overview of, 216-221 permissions for, 319 content regions. See content placeholder controls content types overview of, 107 for page layouts, 263 content usability issues, 344-347 accessibility reports, 355 accessibility standards, 350-355 AKS (Accessibility Kit for SharePoint), 353 color schemas, 347-350 Contribute permission, 318 Contributor Settings, 317 configuring, 318-321 creating reports, 325-328, 356 identifying, 322-325 Contributor task pane, 31, 34 controls in Web pages, 185-200 ASP.NET standard controls, 189-191 ASP.NET validation controls, 189, 191-195 calendar, 199 Data View controls, 195-198 inserting and modifying, 186-188 Server controls, 198-200 converting images between formats, 62 Copy List Item action, 362 copying between SharePoint sites documents, 339-341 | creating, modifying, and deleting, 235-239 defining and storing, 227 identifying in style sheets, 230-234  CssLink controls, 198  custom activities for workflows, 285  custom document properties (metadata), 9  Custom List, 105  custom list forms, 121  customized pages, 7. See also SharePoint sites changing site's default page, 69  client-side interactivity, adding, 65-67  creating, 47  CSS inheritance, 244-247  hyperlinks, adding, 56-58  images, adding, 62-65  master pages, 210-214, 221  resetting to un-customized pages, 20, 71-73, 221  ScreenTips, adding, 56-58  table layouts, 68  text, adding, 56-58  upgrading SharePoint Services and, 19  viewing, 48-55  Web components, adding, 59-61  customized sites  creating, 302-307  customizing Ommon toolbar (exercise), 28  CustomValidator control, 191 |
|----------------------------------------------------------------------------------------------------|----------------------------------------------------------------------------------------------------|
| lists and libraries, 336-339 copyright issues, 351 core workflow actions, 285, 360 core.css file, 230. See also inheritance in CSS Create List Item action, 362 Created by a specific person (condition), 359 Created in a specific date span (condition), 359 creating pages properties, Contributor groups, 319 CSS (cascading style sheets), 68, 225-248. See also                                                                                                    | Data Connection Library (DCL), 106 data controls, ASP.NET, 191-195 Data Form Web Parts (DFWPs), 5, 91, 122, 129 data source controls, ASP.NET, 189 Data Source Details task pane, 30 Data Source Library, 30, 158-164. See also data sources exposing data on Web pages, 195-198 of other sites, connecting to, 160, 177-179 Data Source Properties dialog box, 168 data sources, 157-182. See also Data Source Library connecting Web Parts, 180-182 displaying list contents of other sites, 160, 177-179 exposing in Data View controls, 195-198 linked sources, 160, 173-177 RSS Feed server-side scripts, 160, 168-170 RSS Feed XML files, 166 XML files as, 164-166 XML Web services, 171-172                                                                                                    |

|                                                           | Design view (-f.W-l) 40, 40                                                           |
|-----------------------------------------------------------|---------------------------------------------------------------------------------------|
| data validation, 189, 191-195                             | Design view (of Web pages), 48, 49                                                    |
| Data View controls, 195, 195-198                          | detaching page layouts from pages, 271                                                |
| Data View Web Parts (DVWPs), 5, 91, 122, 129              | DFWPs (Data Form Web Parts), 5, 91, 122, 129                                          |
| converting List View Web Parts to, 151-153                | dialog boxes                                                                          |
| creating, 130-133                                         | Accessibilities Properties, 63                                                        |
| customizing, 133-136                                      | Data Source Properties, 168                                                           |
| Data Views, 129-155                                       | Find and Replace, 32                                                                  |
| CAML, using, 149-151                                      | Microsoft Clip Organizer, 63                                                          |
| conditional formatting, 137-142                           | navigating, xii                                                                       |
| connecting, 180-182                                       | Page Editor Options, 49-55, 229                                                       |
| converting List View Web Parts to Data View               | Picture Properties, 64                                                                |
| Web Parts, 151-153                                        | Save Embedded Files, 64                                                               |
| creating, 130-133                                         | dirty pages, 56                                                                       |
| customizing, 133-136                                      | Discard Check Out Item action, 362                                                    |
| exporting (deploying), 153-155                            | Discussion Board, 105                                                                 |
| insertions, deletions, and updates, 146-148               | displaying contents in List View Web Parts, 160                                       |
| XSLT, using, 143-146                                      | Disposition Approval workflow, 277                                                    |
| database connections, 159                                 | DLLs (dynamic link libraries), 185, 186                                               |
| DCL (Data Connection Library), 106                        | Do Calculation action, 360                                                            |
| Decision Meeting Workspace (site definition), 36          | Document Center (site definition), 36                                                 |
| default master page, 203, 210. See also master            | Document library, 104                                                                 |
| pages                                                     | document management                                                                   |
| changing, 214-215                                         | content approval process, 253                                                         |
| CSS file for (core.css), 230. See also inheritance in CSS | overview of, 251                                                                      |
| modifying, 220                                            | Web Content Management, 251-273                                                       |
| validating styles with CSS Reports, 248                   | document properties, custom, 9                                                        |
| default page for SharePoint sites, 69                     | document window (workspace)                                                           |
| default.aspx page (home page), 49, 70, 71                 | overview of, 25                                                                       |
| definitions for SharePoint sites, 6, 7, 16, 36, 301, 308  | Web Site tab, 26                                                                      |
| changing for sites (disallowed), 41                       |                                                                                       |
|                                                           | Document Workspace (site definition), 36                                              |
| creating site hierarchies, 35                             | documents, copying between sites, 339-341 Don't Attempt To Authentication option, 168 |
| creating, 309-310<br>CSS inheritance and, 244-247         |                                                                                       |
|                                                           | DVWPs (Data View Web Parts), 5, 91, 122, 129                                          |
| differences between, 303                                  | converting List View Web Parts to, 151-153                                            |
| editing pages pointing to, 71. See also customized        | creating, 130-133                                                                     |
| pages                                                     | customizing, 133-136                                                                  |
| Fabulous 40 site templates, 36, 309                       | DWT (Dynamic Web Template), 3                                                         |
| list of, 35-36                                            | dynamic content on Web pages, 47. See also                                            |
| for master pages, 205, 221-222                            | Web pages                                                                             |
| pages pointing to (un-customized pages), 7, 48-55         | dynamic Web Parts, 91                                                                 |
| resetting customized pages to, 20, 71-73                  | Dynamic Web Templates (DWTs), 3                                                       |
| reviewing site template contents, 311-312                 |                                                                                       |
| testing solutions, 313-314                                | _                                                                                     |
| Delete Item action, 362                                   | F                                                                                     |
| deleting                                                  |                                                                                       |
| SharePoint sites, 43                                      | e-mail messages, links in, 39                                                         |
| Web pages, 100                                            | Edit With Microsoft Office SharePoint Designer                                        |
| Web Part connections, 182                                 | command, 13                                                                           |
| dependency checking, 337                                  | editing properties, Contributor groups, 319                                           |
| deploying Web Parts, 153-155                              | editing window, 48                                                                    |
| deploying workflows, 288-292                              | editions of SharePoint Server 2007, 15                                                |
| descriptions for sites, selecting, 42                     | editors, configuring, 25                                                              |
| Design permission, 318                                    | elements style type (CSS), 228                                                        |

| else-if condition branches in workflows, 296         | Full Control permission, 318                       |
|------------------------------------------------------|----------------------------------------------------|
| em (unit of measurement), 352                        | .fwp files                                         |
| EnableClientScript property, 191                     | copying lists and libraries, 336-339               |
| Enterprise site definitions, 36                      | overview of, 332-336                               |
| expiration of published content, 254                 |                                                    |
| exploring Web pages, 48-55                           |                                                    |
| exporting                                            | $\boldsymbol{C}$                                   |
| SharePoint sites, 332-336                            | G                                                  |
| Web Parts, 153-155                                   | galleries, Web Parts, 90                           |
| Expression Web, 3                                    | general properties, Contributor groups, 319        |
|                                                      | GET method (HTTP), 168                             |
|                                                      | ghosted (customized) pages, 7. See also SharePoint |
|                                                      | sites                                              |
| F                                                    | changing site's default page, 69                   |
| Fabulous 40 site templates, 36, 309                  | client-side interactivity, adding, 65-67           |
| Feature Stapling, 308                                | creating, 47                                       |
| features (SharePoint Services), 37, 308              | CSS inheritance, 244-247                           |
| field controls, 253                                  | hyperlinks, adding, 56-58                          |
| overview of, 258-259                                 | images, adding, 62-65                              |
| modifying page layouts, 268-269                      | master pages, 210-214, 221                         |
| The file size in a specific range kilobytes          | resetting to un-customized pages, 20, 71-73        |
| (condition), 360                                     | ScreenTips, adding, 56-58                          |
| The file size is a specific type (condition), 360    | table layouts, 68                                  |
| file libraries, 9, 103. See also libraries, specific | text, adding, 56-58                                |
| copying between SharePoint sites, 336-339            | upgrading SharePoint Services and, 19              |
| as data source, 159                                  | viewing, 48-55, 59-61                              |
| displaying contents in List View Web Parts,          | Web components, adding                             |
| 91, 111-115                                          | global default master page, 206                    |
| exposing in Data View controls, 195-198              | global meeting workspace master page, 206          |
| form pages, 121-127                                  | global navigation breadcrumbs, 8                   |
| permissions for, 81                                  | Global site definition, 308                        |
| view pages, 118-121                                  | graphics                                           |
| for Web Part pages (exercise), 83-85                 | adding to pages, 59-61                             |
| file types, associating with editors, 25             | alternate text for, 63                             |
| files                                                | resizing, 64                                       |
| custom document properties, 9                        | Group Approval workflow, 277                       |
| text, inserting into Web pages, 57                   | GUIDs (globally unique identifiers), 151           |
| files reports, 325                                   | 3 7 1 //                                           |
| Find 1 task pane, 31, 32                             |                                                    |
| Find 2 task pane, 31                                 |                                                    |
| Find and Replace dialog box, 32                      | П                                                  |
| Find Data Source task pane, 30                       | Header zone (Web Part pages), 83                   |
| Folder List task pane, 26, 29                        | help with SharePoint Designer, xxv                 |
| folders properties, Contributor groups, 319          | hierarchy of SharePoint sites                      |
| fonts for Web page text, 50                          | creating, 35-43                                    |
| Form library, 104                                    | overview of, 8                                     |
| form pages for lists, 121                            | History list, 279                                  |
| formatting, conditional, 137-142                     | home page (default.aspx)                           |
| formatting properties, Contributor groups, 319       | overview of, 49, 71                                |
| fpdatasources library, 162                           | renaming, 70                                       |
| frame style (Web Part zones), 87                     | HTML controls, 186                                 |
| FrontPage 2003, 3, 6                                 | HTTP GET and POST methods, 168                     |
| FTP for SharePoint site location, 40                 |                                                    |

| hyperlinks                                       | libraries (for storing files), 9, 103. See also libraries                                                       |
|--------------------------------------------------|----------------------------------------------------------------------------------------------------|
| adding to Web pages, 56, 57                      | specific                                                                                                    |
| in e-mail, best practices for, 39                | copying between SharePoint sites, 336-339                                                                       |
| verifying, 328                                   | as data source, 159                                                                                             |
| Hyperlinks task pane, 31                         | displaying contents in List View Web Parts, 91, 11: exposing in Data View controls, 195-198 form pages, 121-127 |
|                                                  | permissions for, 81                                                                                             |
| I                                                | view pages, 118-121                                                                                             |
| icons for sites, selecting, 42                   | for Web Part pages (exercise), 83-85                                                                            |
| id attribute (controls), 187                     | libraries, specific                                                                                             |
| ID style type (CSS), 228                         | Data Connection Library (DCL), 106                                                                              |
| image conversion tools, 62<br>images             | Data Source Library. <i>See</i> Data Source Library;<br>data sources                                            |
| adding to pages, 59-61                           | Document library, 104                                                                                           |
| alternate text for, 63                           | Form library, 104                                                                                               |
| resizing, 64                                     | fpdatasources library, 162                                                                                      |
| images properties, Contributor groups, 319       | Pages document library, 258                                                                                     |
| Import Spreadsheet list, 106                     | pages library (meeting workspace), 78                                                                           |
| importing SharePoint sites, 332-336              | Pages library (publishing sites), 78                                                                            |
| infrastructure of SharePoint sites, 9            | Picture library, 104                                                                                            |
| inheritance in CSS, 228, 244-247                 | Report library, 106                                                                                             |
| inline style type (CSS), 228                     | Shared Documents library, 70                                                                                    |
| input controls, validating data of, 189, 191-195 | Slide library, 106                                                                                              |
| inserting text files into Web pages, 57          | Style Library, 230                                                                                              |
| interactivity, client-side, 65-67                | Translation Management library, 106                                                                             |
| internal name (child sites), 37                  | Wiki Page library, 104, 108                                                                                     |
| Internet Options dialog box, 13                  | licensing issues, 351                                                                                           |
| Issue Tracking list                              | Limited Access permission, 318                                                                                  |
| creating (exercise), 108<br>overview of, 105     | linked data sources, 160, 173-177<br>links                                                                      |
|                                                  | adding to Web pages, 56, 57                                                                                     |
|                                                  | in e-mail, best practices for, 39                                                                               |
|                                                  | verifying, 328                                                                                                  |
| J                                                | Links list, 105                                                                                                 |
| JavaScript files, linking to, 198                | List Form Web Parts (LFWPs), 121                                                                                |
| Join option (data sources), 173                  | list templates, 301                                                                                             |
|                                                  | list view pages, 116, 118-121                                                                                   |
|                                                  | List View Web Parts (LVWPs), 91                                                                                 |
| K                                                | converting to Data View Web Parts, 151-153                                                                      |
|                                                  | creating, 111                                                                                                   |
| KPI (key performance indicator) list, 106        | customizing, 112-115                                                                                            |
|                                                  | list view pages, creating, 118-121                                                                              |
|                                                  | list view pages, modifying, 116                                                                                 |
|                                                  | list workflow actions, 285, 362                                                                                 |
| Languages and Translators list 106               | lists, 9, 103. See also lists, specific                                                                         |
| Languages and Translators list, 106              | built-in definitions for, 104, 106                                                                              |
| Layers task pane, 30                             | copying between SharePoint sites, 336-339                                                                       |
| layout, Web Parts, 88                            | creating new, 104-111                                                                                           |
| Layout Tables task pane, 30                      | as data source, 159                                                                                             |
| Left Web Part zone, 52                           | displaying contents in List View Web Parts, 91.                                                                 |
| legal issues, 350                                | See also list view pages                                                                                        |
| length of URLs, limits on, 38                    | displaying contents on other sites, 160, 177-179                                                                |
| LFWPs (List Form Web Parts), 121                 | exposing in Data View controls, 195-198                                                                         |
|                                                  | modifying in form pages, 121-127                                                                                |

| lists, specific                                   | Microsoft Office programs and SharePoint          |
|---------------------------------------------------|---------------------------------------------------|
| Announcements list, 9, 105, 111, 113              | technologies, 7                                   |
| Contacts list, 105                                | Microsoft Visual Studio 2005, 1, 3                |
| Custom List, 105                                  | accessing SharePoint sites with, 10               |
| Issue Tracking list, 105, 108                     | workflows, 283                                    |
| KPI (key performance indicator) list, 106         | Microsoft Windows SharePoint Designer,2-4         |
| Languages and Translators list, 106               | about,2-4                                         |
| Links list, 105                                   | carrying out common tasks, 4                      |
| Project Tasks list, 105                           | Expression Web vs., 3                             |
| site type list, 40                                | interfaces for SharePoint sites, 10-14            |
| Survey list, 105                                  | viewing sites with, 10, 48                        |
| Task list, 105, 279                               | Microsoft Windows SharePoint Server 2007          |
| Lists folder, 110                                 | editions of, 15                                   |
| ListViewXml tag, 149                              | SharePoint Services and, 14                       |
| locations for SharePoint sites                    | Microsoft Windows SharePoint Services, 6-10       |
| naming URLs, 38                                   | SharePoint Server 2007 and, 14                    |
| 9 .                                               | •                                                 |
| specifying (example), 40                          | upgrading, complications of, 19                   |
| Log to History List action, 361                   | minor versions, content, 254                      |
| login controls, ASP.NET, 189                      | Modified by a specific person (condition), 359    |
| look and feel. See cascading style sheets (CSS)   | Modified in a specific date span (condition), 359 |
| lookup columns, 196                               | modulating customizations, 304                    |
| LVWPs (List View Web Parts), 91                   | monthly summary report, 327                       |
| converting to Data View Web Parts, 151-153        | multi-step workflows, creating, 295-297           |
| creating, 111                                     | Multipage Meeting Workspace (site definition), 36 |
| customizing, 112-115                              | multiple-item forms, 146                          |
| list view pages, creating, 118-121                | My Site Host (site definition), 36                |
| list view pages, modifying, 116                   |                                                   |
|                                                   |                                                   |
|                                                   | N                                                 |
| M                                                 | 1 1                                               |
|                                                   | namespaces, 186                                   |
| major versions, content, 254                      | naming conventions                                |
| Manage Hierarchy permission, 318                  | for components, 304                               |
| Manage Styles task pane, 30, 34, 231              | for Contributor groups, 318                       |
| Marquee Web Component, 59-61                      | for images, 64                                    |
| Master Page Gallery, 263, 269                     | for URLs, 38                                      |
| master pages, 48, 71, 203-222                     | naming home page, 70                              |
| attaching to Web pages, 95                        | navigation controls. ASP.NET, 189                 |
| content placeholders and content regions, 216-221 | Navigation task pane, 29                          |
| creating, 220                                     | Navigation view, 26                               |
| creating content pages from, 98                   | nested master page, 204                           |
| customizing, 210-214                              | .NET Framework 3.0, 276                           |
| default, changing, 214-215                        | Next Result button (Find 1 pane), 33              |
| requests for publishing pages, 260                | no-entry icon, 52                                 |
| resetting to site definitions, 221-222            | non-publishing pages, 49. See also customized     |
| measurement units, CSS, 352                       | pages                                             |
| Meeting Workspace site definitions, 36, 78        | F-3-2                                             |
| menu bar (workspace), 25                          |                                                   |
|                                                   |                                                   |

### O

Merge Cells option, 69

Merge option (data sources), 173

Microsoft Expression Web, 3

metadata (custom document properties), 9

Microsoft Clip Organizer dialog box, 63

Office programs and SharePoint technologies, 7 Office SharePoint Server Publishing feature, 252 owners, site, 255

| D                                                                 | default page, changing, 69                                |
|-------------------------------------------------------------------|-----------------------------------------------------------|
| r                                                                 | hyperlinks, adding, 56-58                                 |
| packaging solutions, 301-315                                      | images, adding, 62-65                                     |
| creating customized sites, 302-307                                | master pages, 210-214, 221                                |
| creating site templates, 309-310                                  | resetting to un-customized pages, 20, 71-73               |
| reviewing site template contents, 311-312                         | ScreenTips, adding, 56-58                                 |
| testing solutions, 313-314                                        | table layouts, 68                                         |
| Page Editor Options dialog box, 49-55, 229                        | text, adding, 56-58                                       |
| Page Fields, 195                                                  | upgrading SharePoint Services and, 19                     |
| Page Layout content type, 263                                     | viewing, 48-55                                            |
| page layout designers, 255                                        | Web components, adding, 59-61                             |
| page layouts, 252                                                 | properties of controls, 187                               |
| built-in content types for, 263                                   | prototyping, 5, 302                                       |
| creating, 263-267                                                 | Proxy Settings option (Applications Options), 25          |
| detaching and reattaching, 271-272                                | publishing pages, 49, 253, 260                            |
| field controls, 253, 258-259, 268-269                             | Publishing Portal (site definition), 36                   |
|                                                                   | Publishing Site (site definition), 36, 252, 254           |
| modifying, 268-269                                                | Publishing site definitions, 36, 37                       |
| restoring from previous version, 269-271  Pages content type, 258 | Publishing Site with Workflow (site definition),          |
|                                                                   | 36, 252, 254                                              |
| Pages document library, 258                                       | 33, 232, 23 :                                             |
| pages library (meeting workspace), 78                             |                                                           |
| Pages library (publishing sites), 78                              |                                                           |
| parent master pages                                               | U                                                         |
| CSS inheritance, 244-247                                          | Quick Launch bar, 26                                      |
| overview of, 204                                                  | Quick Tag Selector, 53                                    |
| Pause for Duration action, 361                                    | Quion rug poisson, pp                                     |
| Pause Until Date action, 361                                      |                                                           |
| permissions, 10                                                   | D                                                         |
| for customizing pages, 50                                         | K                                                         |
| for data connection authentication, 161, 168                      | RadEditor text editor, 345                                |
| for libraries, 81                                                 | RangeValidator control, 191                               |
| for SharePoint Designer, 318-321                                  | Read permission, 318                                      |
| Personal Web Packages (.fwp files)                                | readability of URLs, 38                                   |
| copying lists and libraries, 336-339                              | reattaching page layouts to pages, 271                    |
| overview of, 332-336                                              | Records Center (site definition), 36                      |
| Personalization Site (site definition), 36                        | Recycle Bin, 9, 100                                       |
| Picture library, 104                                              | Redirect Page content type, 263                           |
| Picture Properties dialog box, 64                                 | region types, 319                                         |
| PlaceHolderLeftNavBar content region, 79                          | Regular Expression Validator control, 191                 |
| PlaceHolderMain control, 271                                      | Remote Web Site command, 339-341                          |
| placeholders for content, 205                                     | removing (deleting)                                       |
| overview of, 216-221                                              | SharePoint sites, 43                                      |
| permissions for, 319                                              | Web pages, 100                                            |
| PlaceHolderTitleInTitleArea content region, 79                    | Web Part connections, 182                                 |
| POST method (HTTP), 168                                           | renaming                                                  |
| practice files in this book, xi                                   | home page, 70                                             |
| Previous Result button (Find 1 pane), 33                          | images, 64                                                |
| privacy issues, 351                                               | Report Center (site definition), 36                       |
| problem reports, 325                                              | Report Certier (site definition), 30  Report library, 106 |
| Project Tasks list, 105                                           | reports, CSS, 248                                         |
| projects, customized, 7. See also SharePoint sites                |                                                           |
| client-side interactivity, adding, 65-67                          | reports on SharePoint sites, 325-328, 355, 356            |
| creating, 47                                                      | RequiredFieldValidator control, 191                       |
| CSS inheritance 244-247                                           | Reset Workspace Layout option (Task Pane), 31             |

| resetting customized pages, 20, 71-73                     | shared content reports, 325                        |
|-----------------------------------------------------------|----------------------------------------------------|
| resetting master page to site definition, 221-222         | Shared Documents library, 70                       |
| resizing images, 64                                       | SharePoint controls, 186                           |
| restoring                                                 | Data View controls, 195-198                        |
| customized pages to original versions, 20                 | in master pages, 205                               |
| SharePoint sites from backup, 328-331                     | Server controls, 198-200                           |
| task panes, to default positions, 31                      | SharePoint Designer                                |
| Restricted Read permission, 318                           | about, 2-4                                         |
| reusing customizations, 304                               | carrying out common tasks, 4                       |
| Right Column zone (Web Part pages), 83                    | Expression Web vs., 3                              |
| Right Web Part zone, 52                                   | help, xxv                                          |
| RSS Feeds                                                 | interfaces for SharePoint sites, 10-14             |
| exposing URL for aggregators, 199                         | user permissions, 318-321                          |
| server-side scripts, 160, 168-170                         | viewing sites with, 10, 48                         |
| for XML files, 166                                        | SharePoint Designer workspace, 23-44               |
| RSSLink controls, 199                                     | global meeting workspace master page, 206          |
|                                                           | overview of, 23-44                                 |
|                                                           | SharePoint properties, Contributor groups, 319     |
| S                                                         | SharePoint Server 2007                             |
| 3                                                         | editions of, 15                                    |
| Save Embedded Files dialog box, 64                        | SharePoint Services and, 14                        |
| Save This Username And Password option, 168               | SharePoint Services, 6-10                          |
| saved files, restoring from, 20                           | SharePoint Server 2007 and, 14                     |
| saved library files, 9, 103. See also libraries, specific | upgrading, complications of, 19                    |
| copying between SharePoint sites, 336-339                 | SharePoint site templates, 6, 7, 16, 36, 301, 308  |
| as data source, 159                                       | built-in, list of, 35-36                           |
| displaying contents in List View Web Parts, 91,           | changing for sites (disallowed), 41                |
| 111-115                                                   | creating site hierarchies, 35                      |
| exposing in Data View controls, 195-198                   | creating, 309-310                                  |
| form pages, 121-127                                       | CSS inheritance and, 244-247                       |
| permissions for, 81                                       | differences between, 303                           |
| view pages, 118-121                                       | editing pages pointing to, 71. See also customized |
| for Web Part pages (exercise), 83-85                      | pages                                              |
| saving un-customized pages as customized, 72              | Fabulous 40 site templates, 36, 309                |
| scheduling for publication, 254                           | list of, 35-36                                     |
| ScreenTips, adding to Web pages, 56, 57                   | for master pages, 205, 221-222                     |
| ScriptLink controls, 198                                  | pages pointing to (un-customized pages), 7, 48-55  |
| Search Center (site definition), 36                       | resetting customized pages to, 20, 71-73           |
| Search Center with Tabs (site definition), 36             | reviewing site template contents, 311-312          |
| security                                                  | testing solutions, 313-314                         |
| data connection authentication, 161                       | SharePoint sites, 3, 317-341. See also Web pages   |
| privacy issues, 351                                       | accessibility reports, 356                         |
| Send an Email action, 361                                 | accessibility standards, 350-355                   |
| Server controls, 195, 198-200                             | backing up and restoring, 328-331                  |
| server gallery (Web Parts), 90                            | color schemas, 347-350                             |
| server-side controls, 186, 191                            | copying documents between, 339-341                 |
| server-side scripts, connecting to, 160, 168-170          | copying lists and libraries between, 336-339       |
| Set as Home Page option, 70                               | customizing, 302-307                               |
| Set Content Approval Status action, 361                   | customizing individually, 44                       |
| Set Field in Current Item action, 361                     | default page for, changing, 69                     |
| Set Text Of Status Bar action, 65-67                      | deleting, 43                                       |
| Set Time Portion of Date/Time Field action, 361           | exporting and importing, 332-336                   |
| Set Workflow Variable action, 361                         | hierarchy of, 8, 35-43                             |

| SharePoint sites (continued)                            | Records Center, 36                                 |
|---------------------------------------------------------|----------------------------------------------------|
| home page (default.aspx), 49                            | Report Center, 36                                  |
| infrastructure of, 9                                    | Search Center, 36                                  |
| interfaces for, 10-14                                   | Search Center with Tabs, 36                        |
| organizing, 4                                           | Site Directory, 36                                 |
| reports on, 325-328, 356                                | Social Meeting Workspace, 36                       |
| resetting to site definitions, 20, 71-73                | Team site, 36                                      |
| templates for. See site definitions and site            | Wiki site, 36                                      |
| templates                                               | Site Directory (site definition), 36               |
| usability issues, 344-347                               | site-level content types, 107                      |
| user permissions (Contributor Settings), 317-341        | Site Manager Contributor group, 318                |
| viewing Web pages, 48-55                                | site master page, 214                              |
| Simple Object Access Protocol (SOAP), 171               | site owners, 255                                   |
| single-item forms, 146                                  | site reports, 325-328, 355, 356                    |
| site collection level, 107                              | Site Settings page, 42                             |
| Site Collection Template Gallery, 310                   | site template galleries, 310                       |
| site collections                                        | site templates, 6, 7, 16, 36, 301, 308             |
| creating, 35-43                                         | built-in, list of, 35-36                           |
| overview of, 8                                          | changing for sites (disallowed), 41                |
| site columns, 107                                       | creating site hierarchies, 35                      |
| site definitions and site templates, 6, 7, 16, 36, 301, | creating, 309-310                                  |
| 308                                                     | CSS inheritance and, 244-247                       |
| built-in, list of, 35-36                                | differences between, 303                           |
| changing for sites (disallowed), 41                     | editing pages pointing to, 71. See also customized |
| creating site hierarchies, 35                           | pages                                              |
| creating, 309-310                                       | Fabulous 40 site templates, 36, 309                |
| CSS inheritance and, 244-247                            | list of, 35-36                                     |
| differences between, 303                                | for master pages, 205, 221-222                     |
| editing pages pointing to, 71. See also customized      | pages pointing to (un-customized pages), 7, 48-55  |
| pages                                                   | resetting customized pages to, 20, 71-73           |
| Fabulous 40 site templates, 36, 309                     | reviewing site template contents, 311-312          |
| list of, 35-36                                          | testing solutions, 313-314                         |
| for master pages, 205, 221-222                          | site type list, 40                                 |
| pages pointing to (un-customized pages), 7, 48-55       | sizing images, 64                                  |
| resetting customized pages to, 20, 71-73                | Slide library, 106                                 |
| reviewing site template contents, 311-312               | SOAP (Simple Object Access Protocol), 171          |
| testing solutions, 313-314                              | Social Meeting Workspace (site definition), 36     |
| site definitions, specific                              | solution files, 308                                |
| Basic Meeting Workspace (site definition),              | solutions, building, 301-315                       |
| 36, 78-81                                               | creating customized sites, 302-307                 |
| Blank Meeting Workspace, 36                             | creating site templates, 309-310                   |
| Blank site, 36                                          | reviewing site template contents, 311-312          |
| Blog, 36                                                | testing solutions, 313-314                         |
| Collaboration Portal, 36, 254                           | <span> tags, 65</span>                             |
| Decision Meeting Workspace, 36                          | SPCalendarNavigation controls, 199                 |
| Document Center, 36                                     | SPDataSource control, 146                          |
| Document Workspace, 36                                  | specificity, CSS, 228                              |
| Multipage Meeting Workspace, 36                         | Splendid 7 templates, 310                          |
| My Site Host, 36                                        | Split view (of Web pages), 48, 55                  |
| Personalization Site, 36                                | SPWebPartManager control, 205                      |
| Publishing Portal, 36                                   | standard controls, ASP.NET, 189-191                |
| Publishing Site, 36, 252, 254                           | stapling features to site configurations, 308      |
| Publishing Site with Workflow, 36, 252, 254             | Start menu, xii                                    |

| starting SharePoint Designer, 25, 27                    | Table Properties dialog box, 69                        |
|---------------------------------------------------------|--------------------------------------------------------|
| starting workflows, 278                                 | Tag Properties task pane, 29, 186                      |
| Startup options, 27                                     | Task list, 105, 279                                    |
| static content on Web pages, 47. See also               | task panes (workspace), 25, 29-35                      |
| Web pages                                               | task panes, specific                                   |
| static Web Parts, 92                                    | Accessibility task pane, 31                            |
| status bar, Web page, 65-67                             | Apply Styles task pane, 30                             |
| status bar, workspace, 25                               | Behaviors task pane, 30, 65                            |
| Stop Workflow action, 361                               | Clip Art task pane, 31, 34, 62                         |
| storing files in libraries, 9, 103. See also libraries, | Clipboard task pane, 31, 33, 34                        |
| specific                                                | Compatibility task pane, 31                            |
| copying between SharePoint sites, 336-339               | Conditional Formatting task pane, 30                   |
| as data source, 159                                     | Contributor task pane, 31, 34                          |
| displaying contents in List View Web Parts, 91, 111,    | CSS Properties task pane, 30                           |
| 112-115                                                 | CSS Reports task pane, 31                              |
| exposing in Data View controls, 195-198                 | Data Source Details task pane, 30                      |
| form pages, 121-127                                     | Find 1 task pane, 31, 32                               |
| permissions for, 81                                     | Find 2 task pane, 31                                   |
| view pages, 118-121                                     | Find Data Source task pane, 30                         |
| for Web Part pages (exercise), 83-85                    | Folder List task pane, 26, 29                          |
| .stp files, 309, 311-312                                | Hyperlinks task pane, 31                               |
| Style Application toolbar, 239-241                      | Layers task pane, 30                                   |
| style in use (CSS), 228                                 | Layout Tables task pane, 30                            |
| Style Library, 230                                      | Manage Styles task pane, 30, 34, 231                   |
| style sheets, 68, 225-248                               | Navigation task pane, 29                               |
| color-coding options, 226-230                           | Tag Properties task pane, 29, 186                      |
| creating and attaching, 241-244                         | Toolbox task pane, 30, 186, 187                        |
| creating, modifying, and deleting styles, 235-239       | task workflow actions, 285, 363                        |
| CSS reports, 248                                        | team site properties, 71                               |
| defining and storing styles, 227                        | Team site (site definition), 36                        |
| history and basics, 227-228                             | TEMPLATE folder, 6, 71                                 |
| identifying styles in, 230-234                          | templates for SharePoint sites, 6, 7, 16, 36, 301, 308 |
| inheritance, 228, 244-247                               | built-in, list of, 35-36                               |
| Style Application toolbar, 239-241                      | changing for sites (disallowed), 41                    |
| units of measurement, 352                               | creating site hierarchies, 35                          |
| styles, CSS, 230-234                                    | creating, 309-310                                      |
| creating, modifying, and deleting, 235-239              | CSS inheritance and, 244-247                           |
| defining and storing, 227                               | differences between, 303                               |
| identifying in style sheets, 230-234                    | editing pages pointing to, 71. See also customized     |
| subsets of sites, copying, 336-339                      | pages                                                  |
| subsites (child sites), 8                               | Fabulous 40 site templates, 36, 309                    |
| child master pages, 204                                 | list of, 35-36                                         |
| creating site hierarchies, 35-43                        | for master pages, 205, 221-222                         |
| CSS inheritance, 244-247                                | pages pointing to (un-customized pages), 7, 48-55      |
| site collections, 8, 35-43                              | resetting customized pages to, 20, 71-73               |
| summary reports, 325                                    | reviewing site template contents, 311-312              |
| Survey list, 105                                        | testing solutions, 313-314                             |
| system master page, 214                                 | templates for Web Part pages, 82                       |
|                                                         | templates for workflows, 277, 282                      |
| -                                                       | testing workflows, 288-292                             |
|                                                         | text                                                   |
| table backgrounds 60                                    | adding to Web pages, 56                                |
| table backgrounds, 69                                   | appearing in status bar, 65-67                         |
| Table button (Common toolbar), 68                       | attributes of, 49-55                                   |
| table layouts for Web pages, 68                         | in place of graphics, 63                               |

| toyt aditors 345                                                                  | View Only permission, 219                                                                          |
|-----------------------------------------------------------------------------------|----------------------------------------------------------------------------------------------------|
| text editors, 345 Theme controls, 198                                             | View Only permission, 318 view pages for lists, creating, 118-121                                  |
|                                                                                   |                                                                                                    |
| Three-state workflow, 277                                                         | ViewFields element (CAML), 149                                                                     |
| thumbnails, generating automatically, 62                                          | viewing pages, 48-55                                                                               |
| title (Web Part zones), 87                                                        | vision issues (accessibility)                                                                      |
| title bar (SharePoint Designer workspace), 51                                     | AKS (Accessibility Kit for SharePoint), 353                                                        |
| title bar (Web Part zone), 84                                                     | color schemas, 348                                                                                 |
| title bar (workspace), 25                                                         | reports on, 355                                                                                    |
| Title, Description, And Icon page, 42                                             | standards for, 350-355                                                                             |
| Title field contains keywords (condition), 359                                    | visitors (to Web pages), 255                                                                       |
| titles for sites, selecting, 42                                                   | visual aids, 52                                                                                    |
| toolbars (workspace), 28                                                          | Visual Studio 2005, 1, 3                                                                           |
| Toolbox task pane, 30, 186, 187                                                   | accessing SharePoint sites with, 10                                                                |
| top-level sites, 8. See also un-customized pages creating site hierarchies, 35-43 | workflows, 283                                                                                     |
| deleting, 44                                                                      |                                                                                                    |
| Translation Management library, 106                                               | <b>\</b> \/                                                                                        |
| Translation Management workflow, 277                                              | VV                                                                                                 |
| triggering workflows, 278                                                         | Wait For Field Change in Current Item action, 361 WCAG (Web Content Accessibility Guidelines), 350 |
|                                                                                   | 353                                                                                                |
| U                                                                                 | Web browsers                                                                                       |
|                                                                                   | to create Web Part pages, 82-85                                                                    |
| un-customized pages, 7                                                            | settings for Web Parts, 88                                                                         |
| CSS inheritance and, 244-247                                                      | to view SharePoint sites, 10                                                                       |
| editing, 71. See also customized pages                                            | Web components, adding to pages, 59-61                                                             |
| resetting customized pages to, 20, 71-73                                          | Web Content Accessibility Guidelines (WCAG), 350                                                   |
| resetting master page to, 221-222                                                 | 353                                                                                                |
| viewing, 48-55                                                                    | Web Content Management, 251-273                                                                    |
| un-ghosted pages. See un-customized pages                                         | creating page layout, 263-267                                                                      |
| units of measurement, CSS, 352                                                    | detaching/reattaching page layout, 271-272                                                         |
| unsaved pages, 56                                                                 | enhancements in SharePoint Server 2007, 253-258                                                    |
| Updated List Item action, 362                                                     | modifying page layout, 268-269                                                                     |
| upgrading SharePoint Services, 19                                                 | page model, 258-262                                                                                |
| URLs, naming, 38                                                                  | restoring page layout, 269-271                                                                     |
| usability issues, 344-347                                                         | Web Designer Contributor group, 318                                                                |
| accessibility reports, 355                                                        | Web master bottleneck, 4                                                                           |
| accessibility standards, 350-355                                                  | Web page controls, 185-200                                                                         |
| AKS (Accessibility Kit for SharePoint), 353                                       | ASP.NET standard controls, 189-191                                                                 |
| color schemas, 347-350                                                            | ASP.NET validation controls, 189, 191-195                                                          |
| usage reports, 325                                                                | calendar, 199                                                                                      |
| Use Windows Authentication option, 168                                            | Data View controls, 195-198                                                                        |
|                                                                                   | inserting and modifying, 186-188                                                                   |
|                                                                                   | Server controls, 198-200                                                                           |
| V                                                                                 | Web page customization, 7. See also SharePoint sites                                               |
| validating hyperlinks, 328                                                        | adding client-side interactivity, 65-67                                                            |
| validation controls, ASP.NET, 189, 191-195                                        | adding images, 62-65                                                                               |
| ValidationSummary control, 191                                                    | adding text, ScreenTips, and hyperlinks, 56-58                                                     |
| verifying                                                                         | adding Web components, 59-61                                                                       |
| hyperlinks, 328                                                                   | changing site's default page, 69                                                                   |
| workflows, 288-292                                                                | creating, 47                                                                                       |
| view controls, ASP.NET, 189                                                       | CSS inheritance, 244-247                                                                           |

| master pages, 210-214                                    | customizing, 112-115                               |
|----------------------------------------------------------|----------------------------------------------------|
| resetting to un-customized pages, 20, 71-73, 221         | list view pages, creating, 118-121                 |
| table layouts, 68                                        | list view pages, modifying, 116                    |
| upgrading SharePoint Services and, 19                    | Web-safe color palette, 348                        |
| viewing, 48-55                                           | Web services, 171-172                              |
| Web pages, 77-101, 160. See also SharePoint sites        | Web Site tab (document window), 26                 |
| adding client-side interactivity, 65-67                  | Web sites, 3, 317-341. See also Web pages          |
| adding images, 62-65                                     | accessibility reports, 356                         |
| adding text, ScreenTips, and hyperlinks, 56-58           | accessibility standards, 350-355                   |
| adding Web components, 59-61                             | backing up and restoring, 328-331                  |
| ASP.NET pages, creating, 85                              | color schemas, 347-350                             |
| attaching CSS files to, 241-244                          | copying documents between, 339-341                 |
|                                                          |                                                    |
| content pages, creating from master page, 98             | copying lists and libraries between, 336-339       |
| default for Web site, changing, 69                       | customizing, 44, 302-307                           |
| deleting, 100                                            | default page for, changing, 69                     |
| detaching/reattaching page layouts, 271                  | deleting, 43                                       |
| exploring, 48-55                                         | exporting and importing, 332-336                   |
| master page, attaching, 95                               | hierarchy of, 8, 35-43                             |
| text attributes, 49-55                                   | home page (default.aspx), 49                       |
| viewing, 48-55                                           | infrastructure of, 9                               |
| Web Part pages, creating, 82-85                          | organizing, 4                                      |
| Web Part zones, inserting, 87                            | reports on, 325-328, 356                           |
| Web Parts, adding or modifying, 90-95                    | resetting to site definitions, 20, 71-73           |
| Web pages, un-customized, 7                              | templates for. See site definitions and site       |
| CSS inheritance and, 244-247                             | templates                                          |
| editing, 71. See also customized pages                   | usability issues, 344-347                          |
| resetting customized pages to, 20, 71-73                 | user permissions (Contributor Settings), 317-341   |
| resetting master page to, 221-222                        | viewing Web pages, 48-55                           |
| viewing, 48-55                                           | webbots, 59-61                                     |
| Web Part galleries, 90                                   | WebParts controls, ASP.NET, 189                    |
| Web Part pages                                           | WebUIValidation.js file, 191                       |
| creating, 82-85                                          | Welcome Page content type, 263                     |
| list form pages, 121                                     | Welcome.aspx page, requests for, 260               |
| list view pages, 118-121                                 | WF (Workflow Foundation), 276                      |
| Web Part zones, 52, 261                                  | Wiki Page library, 104, 108                        |
| inserting in Web pages, 87                               | Wiki site (site definition), 36                    |
| modifying page layouts, 268                              | Windows Explorer, to view SharePoint sites, 10     |
| Web Parts, 5, 9, 71                                      | Windows Server 2003, 15                            |
| connecting, 180-182                                      | Windows SharePoint Designer, about, 2-4            |
|                                                          |                                                    |
| deploying (exporting), 153-155<br>dynamic and static, 92 | carrying out common tasks, 4 Expression Web vs., 3 |
| list view and built-in, 91                               | interfaces for SharePoint sites, 10-14             |
| •                                                        |                                                    |
| modifying page layouts, 268                              | viewing sites with, 10, 48                         |
| task pane for, 30                                        | Windows SharePoint Server 2007                     |
| in Web pages, adding and modifying, 90-95                | editions of, 15                                    |
| Web Parts, Data Form (DFWPs), 5, 91, 122, 129            | SharePoint Services and, 14                        |
| Web Parts, Data View (DVWPs), 5, 91, 122, 129            | Windows SharePoint Services, 6-10                  |
| converting List View Web Parts to, 151-153               | SharePoint Server 2007 and, 14                     |
| creating, 130-133                                        | upgrading, complications of, 19                    |
| customizing, 133-136                                     | Windows Workflow Foundation, 276                   |
| Web Parts, List Form (LFWPs), 121                        | Windows XP, book exercises and, xi                 |
| Web Parts, List View (LVWPs), 91                         | workflow activities, 285                           |
| converting to Data View Web Parts, 151-153               | Workflow Designer, 5                               |
| creating, 111                                            |                                                    |

# workflow rules, 285 workflow steps, 285

workflows, 5, 275-298

conditions and actions, 285-288, 359-363

creating, 282-284 deleting, 297-298 how to use, 276-281 modifying, 292-295

multi-step, creating, 295-297

SharePoint Designer vs. Visual Studio 2005, 283 verifying and deploying, 288-292

#### workflows, specific

Workflows folder, 289

Approval workflow, 277
Collect Feedback workflow, 277
Collect Signatures workflow, 277
Disposition Approval workflow, 277
Group Approval workflow, 277
Publishing Site with Workflow (site definition), 36, 252, 254
Stop Workflow action, 361
Three-state workflow, 277
Translation Management workflow, 277

#### workspace for SharePoint Designer

overview of, 23-44 World Usability Day (WUD) Community, 344 WSDL (Web Service Description Language), 171 .wsp files, 308

global meeting workspace master page, 206

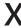

XML files, as data source, 159, 164-166 XML language, about, 134 XML Web services, 160, 171-172 .xoml files, 289 .xoml.rules files, 289 .xoml.wfconfig.xml files, 289 XPath language, 143 xsl<<COLON>>template element, 143 XSLT language, 129, 143-146

# Z

zone title (Web Part zones), 87